# **SHARP**

# **MODELO XG-PH70X XG-PH70X-N PROYECTOR MULTIMEDIA**

# **GUÍA DE CONFIGURACIÓN**

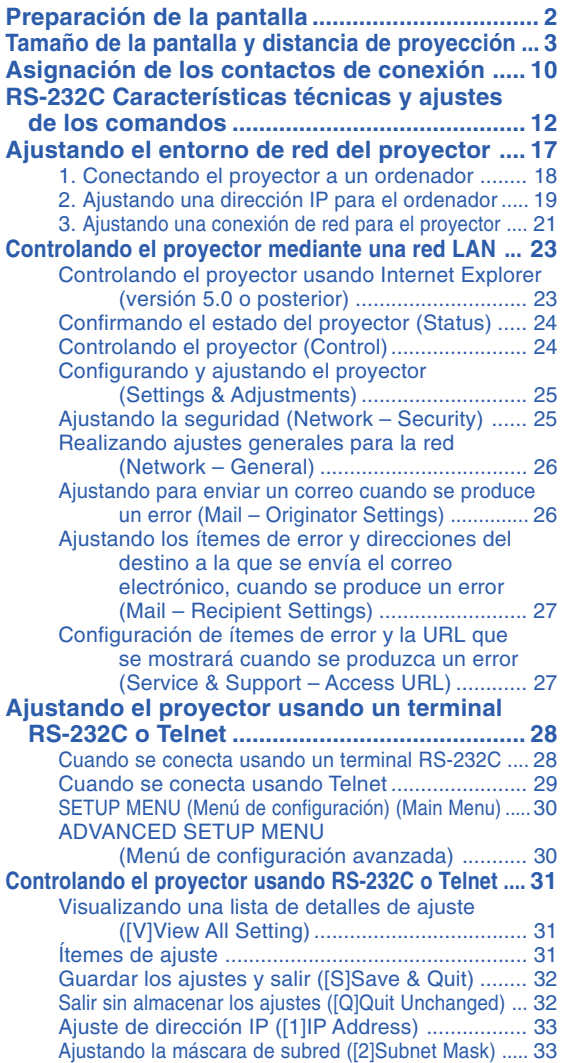

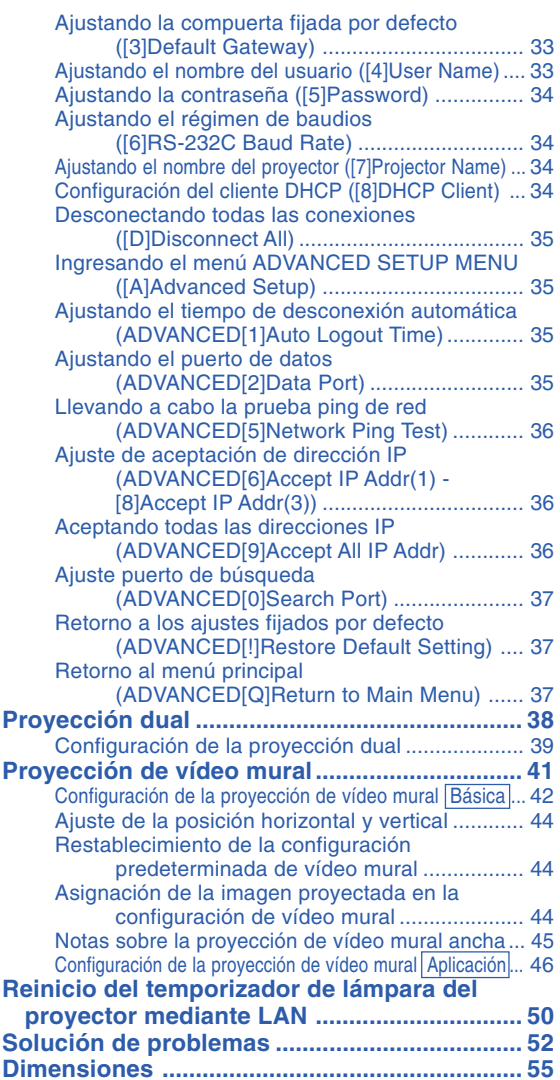

# <span id="page-1-0"></span>**Preparación de la pantalla**

**Para una calidad de imagen óptima, coloque el proyector perpendicular a la pantalla con las patas del mismo planas y niveladas. Hacer esto eliminará tener que hacer la corrección de distorsión trapecial y proporcionará la mejor calidad de la imagen.**

# **Nota**

- ∑ El objetivo del proyector debe quedar centrado en la pantalla. Si la línea horizontal que pasa a través del centro del objetivo no está perpendicular a la pantalla, la imagen aparecerá distorsionada, lo que dificultará su visualización.
- ∑ Para conseguir una imagen óptima, sitúe la pantalla de modo que no quede expuesta a la luz directa del sol o a la iluminación de la habitación. La luz que incide directamente en la pantalla atenúa los colores, lo cual dificulta la visualización de la imagen. Si instala la pantalla en una habitación soleada o luminosa, cierre las cortinas y apague las luces.

### **Instalación estándar (proyección frontal)**

■ Instale el provector a la distancia requerida de la pantalla según el tamaño de imagen deseado.

# **Ejemplo de instalación estándar**

Tamaño de la pantalla: 100 pulgadas (254 cm) Modo ALARGAMIENTO: 16:9 (cuando está acoplado el objetivo de zoom estándar)

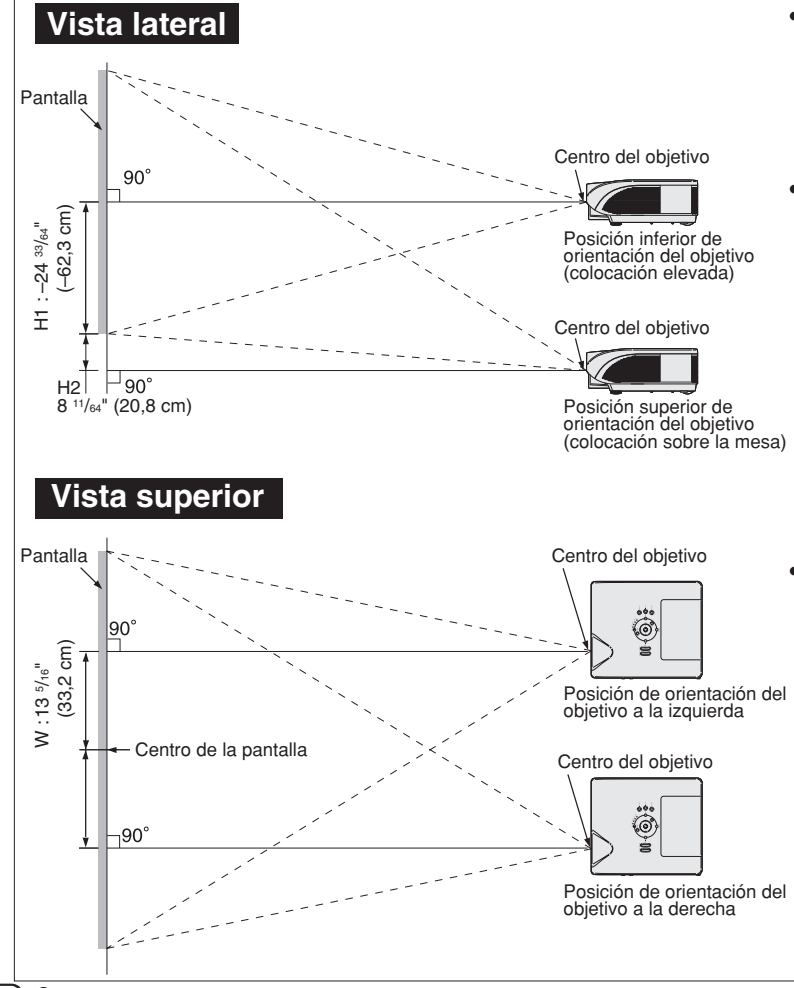

- ∑ La distancia desde la pantalla al proyector puede variar dependiendo del tamaño de la pantalla.
- ∑Al instalar el proyector delante de la pantalla, se puede usar el ajuste de fábrica. Si la imagen proyectada aparece invertida o como una imagen "espejo", vuelva a seleccionar la opción "Frente" en "Modo PRY". (Vea la página **84** del manual de manejo del proyector)
- ∑Sitúe el proyector de manera tal que la línea horizontal que pasa a través del centro del objetivo quede perpendicular a la pantalla.

**2**

# <span id="page-2-0"></span>**Tamaño de la pantalla y distancia de proyección**

**El tamaño de la pantalla de proyección varía en función de la distancia desde el objetivo del proyector hasta la pantalla.**

**Los objetivos opcionales de Sharp también están disponibles para aplicaciones especializadas. Solicite información detallada sobre todos los objetivos al distribuidor oficial de proyectores Sharp más cercano. (Cuando vaya a utilizar un objetivo, consulte primero el manual de manejo.) Asegúrese también de que los objetivos opcionales son instalados por personal de servicio.**

**Consulte la tabla para instalar el proyector de manera que las imágenes se proyecten en la pantalla con el tamaño óptimo. Para instalar el proyector, use los valores de la tabla como referencia.**

### **Distancia de proyección**

**El siguiente gráfico es para una pantalla de 100 pulgadas (254 cm) con el formato normal 4:3.**

### **Pantalla**

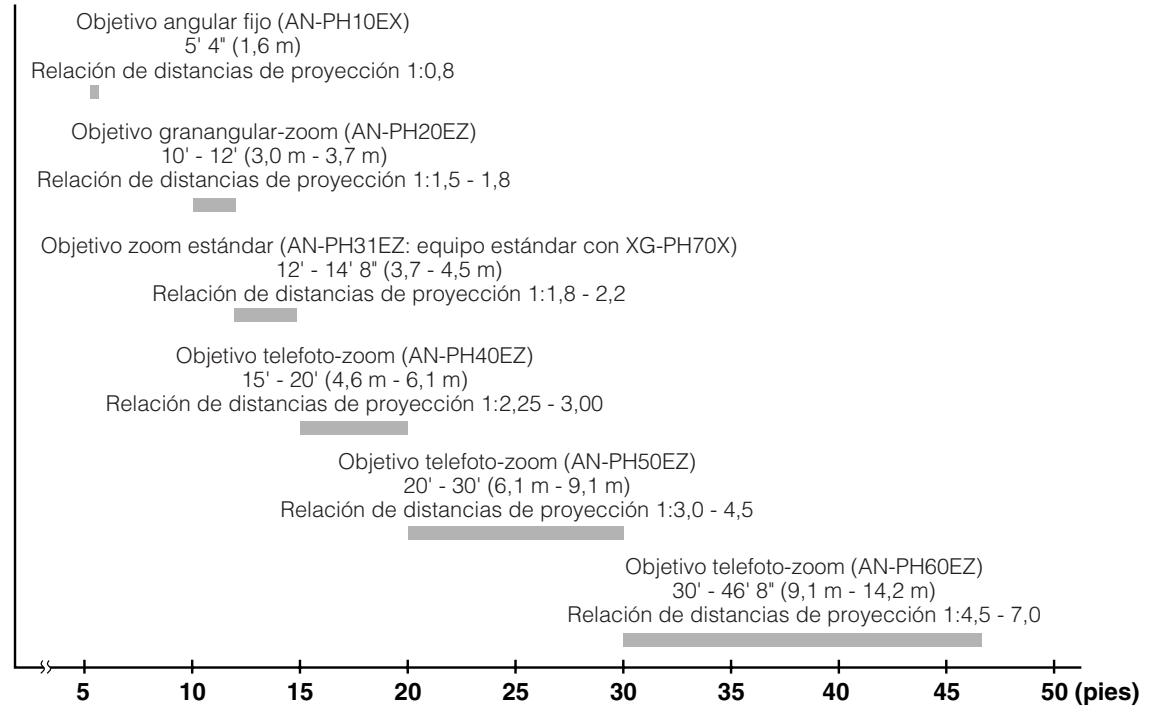

### **Objetivo zoom estándar (AN-PH31EZ: equipo estándar con XG-PH70X) F1,8-F2,0, f=25,6-31,3 mm**

### **Modo NORMAL (4:3)**

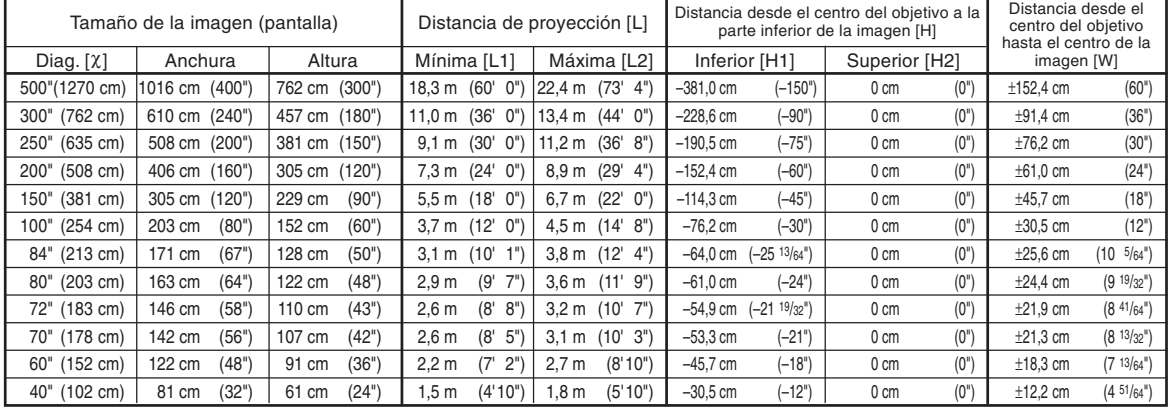

χ: Tamaño de la imagen (diag.) (pulg/cm)

L: Distancia de proyección (m/pies)

L1: Distancia de proyección mínima (m/pies)

L2: Distancia de proyección máxima (m/pies)

**Modo ALARGAMIENTO (16:9)**

Distancia desde la parte inferior de la imagen al centro del objetivo (cm/pulg)

H1: Distancia inferior desde el centro del objetivo hasta la parte inferior de la imagen (cm/pulg)

H2: Distancia superior desde el centro del objetivo hasta la parte inferior de la imagen (cm/pulg)

W: Distancia desde el centro del objetivo hasta el centro de la imagen (cm/pulg)

Fórmula para tamaño de imagen y distancia de proyección **[m/cm]**

 $\mu$ 1 (m) = 0,03658 $\chi$ L<sub>2</sub> (m) =  $0,0447\lambda$ H1 (cm) = –0,762χ W  $(\text{cm}) = \pm 0,3048$ λ **[Pies/pulgadas]**  $\overline{L}1$  (pies) = 0,03658 $X/0,3048$ L2 (pies) = 0,0447χ / 0,3048 H1 (pulg) = –0,762χ / 2,54

W (pulg) =  $\pm 0,3048$  $\chi$  / 2,54

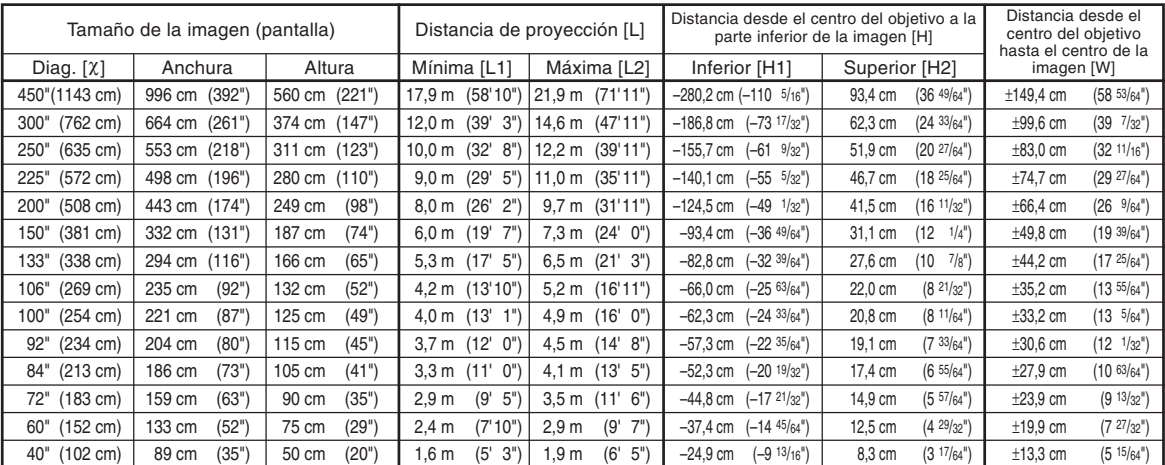

χ: Tamaño de la imagen (diag.) (pulg/cm)

Distancia de proyección (m/pies)

L1: Distancia de proyección mínima (m/pies)

L2: Distancia de proyección máxima (m/pies)

H: Distancia desde la parte inferior de la imagen al centro del objetivo (cm/pulg) H1: Distancia inferior desde el centro del objetivo hasta la parte inferior de la imagen

(cm/pulg) H2: Distancia superior desde el centro del objetivo hasta la parte inferior de la imagen (cm/pulg)

W: Distancia desde el centro del objetivo hasta el centro de la imagen (cm/pulg)

# **SA** Nota

• Deje un margen de error en los valores indicados en los diagrama de arriba.

• Cuando la distancia desde el centro del objetivo a la parte inferior de la imagen [H] sea un número negativo, significa que la parte inferior de la imagen está debajo del centro del objetivo.

Fórmula para tamaño de imagen y distancia de proyección **[m/cm]**

- L1 (m) = 0,03985χ L2 (m) = 0,0487χ
- $H1$  (cm) = -0,62263 $X$

 $H2$  (cm) = 0,20754 $\chi$ 

W (cm) = ±0,33207χ **[Pies/pulgadas]**

- $\text{L1 (pies)} = 0,03985\% / 0,3048$
- L2 (pies) =  $0,0487$  $\chi$  / 0,3048
- H1 (pulg) =  $-0,62263\%$  / 2,54  $H2$  (pulg) = 0,20754 $\chi$  / 2,54 W (pulg) =  $\pm 0,33207\frac{\lambda}{2}$  / 2,54

# **Objetivo angular fijo (AN-PH10EX)**

### **F2,5, f=11,6 mm**

### **Modo NORMAL (4:3)**

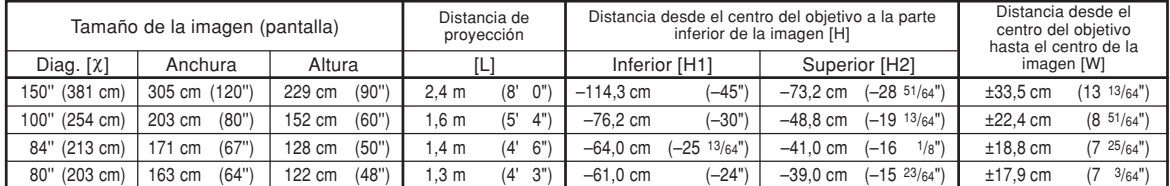

c: Tamaño de la imagen (diag.) (pulg/cm)

L: Distancia de proyección (m/pies)

H: Distancia desde la parte inferior de la imagen al centro del objetivo (cm/pulg) H1: Distancia inferior desde el centro del objetivo hasta la parte inferior de la imagen

(cm/pulg)

H2: Distancia superior desde el centro del objetivo hasta la parte inferior de la imagen (cm/pulg)

W: Distancia desde el centro del objetivo hasta el centro de la imagen (cm/pulg)

Fórmula para tamaño de imagen y distancia de proyección

**[m/cm]** լ...,....**.**<br>L (m) = 0,01626X  $H1$  (cm) = -0,762 $\chi$ H<sub>2</sub> (cm) =  $-0,48768$ <sub>x</sub> W  $(\text{cm}) = \pm 0.22352x$ **[Pies/pulgadas]**  $\tilde{L}$  (pies) = 0,01626 $\chi$  / 0,3048 H1 (pulg) = –0,762X / 2,54<br>H2 (pulg) = –0,48768X / 2,54  $W$  (pulg) =  $\pm$ 0,22352X / 2,54

### **Modo ALARGAMIENTO (16:9)**

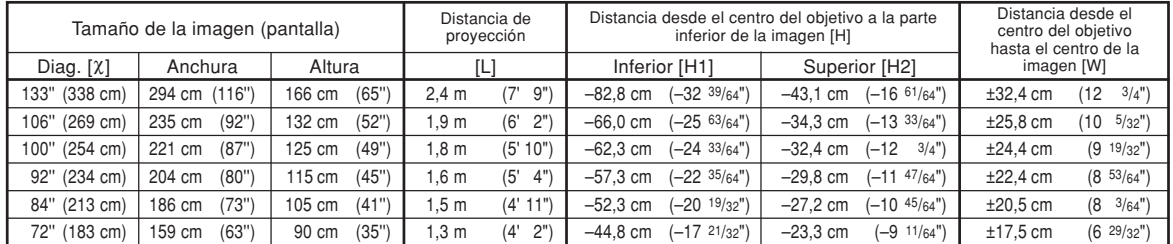

x: Tamaño de la imagen (diag.) (pulg/cm)<br>L: Distancia de provección (m/pies)

L: Distancia de proyección (m/pies)<br>H: Distancia desde la parte inferior o

Distancia desde la parte inferior de la imagen al centro del objetivo (cm/pulg)

H1: Distancia inferior desde el centro del objetivo hasta la parte inferior de la imagen  $(cm/n)$ 

H2: Distancia superior desde el centro del objetivo hasta la parte inferior de la imagen (cm/pulg)

W: Distancia desde el centro del objetivo hasta el centro de la imagen (cm/pulg)

Fórmula para tamaño de imagen y distancia de proyección **[m/cm]**

 $\mathsf{L}(m) = 0,01771\%$ H1 (cm) = –0,62263c H2 (cm) = –0,32377c W  $(\text{cm})^{\prime} = \pm 0.24352X$ **[Pies/pulgadas]**<br>L (pies) = 0,01771X / 0,3048 H1 (pulg) = –0,62263X / 2,54<br>H2 (pulg) = –0,32377X / 2,54<br>W (pulg) = ±0,24352X / 2,54

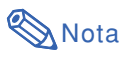

∑ Deje un margen de error en los valores indicados en los diagrama de arriba.

# **Objetivo granangular-zoom (AN-PH20EZ)**

### **F2,5, f=21,2-25,8 mm**

### **Modo NORMAL (4:3)**

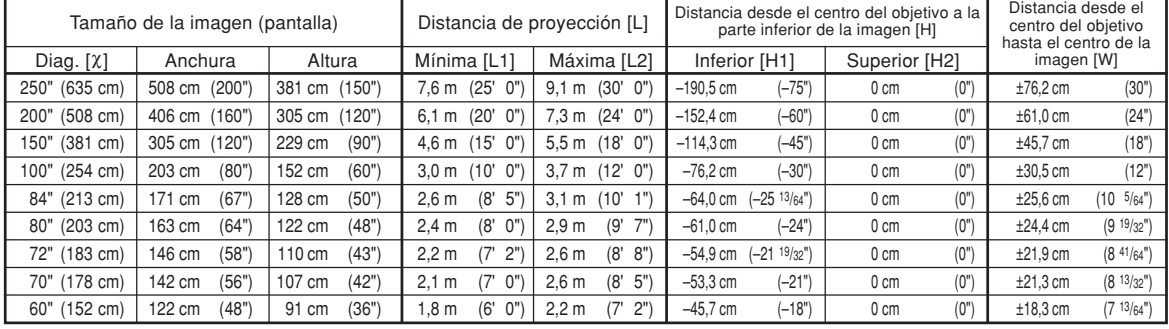

 $\chi$ : Tamaño de la imagen (diag.) (pulg/cm)<br>L: Distancia de proyección (m/pies)

L: Distancia de proyección (m/pies)<br>L1: Distancia de provección mínima

Distancia de proyección mínima (m/pies)

L2: Distancia de proyección máxima (m/pies)<br>H: Distancia desde la parte inferior de la ima

Distancia desde la parte inferior de la imagen al centro del objetivo (cm/pulg) H1: Distancia inferior desde el centro del objetivo hasta la parte inferior de la imagen (cm/pulg)

H2: Distancia superior desde el centro del objetivo hasta la parte inferior de la imagen (cm/pulg)

W: Distancia desde el centro del objetivo hasta el centro de la imagen (cm/pulg)

Fórmula para tamaño de imagen y distancia de proyección

**[m/cm]** L1 (m) = 0,03048c L2 (m) = 0,03658c H1 (cm) =  $-0,762X$ 

 $W$  (cm) =  $\pm 0.3048$  $\chi$ **[Pies/pulgadas]**

L1 (pies) = 0,03048X / 0,3048<br>L2 (pies) = 0,03658X / 0,3048 H1 (pulg) =  $-0,762$  $\chi$  / 2,54

W  $(\text{pulg}) = \pm 0,3048\chi / 2,54$ 

### **Modo ALARGAMIENTO (16:9)**

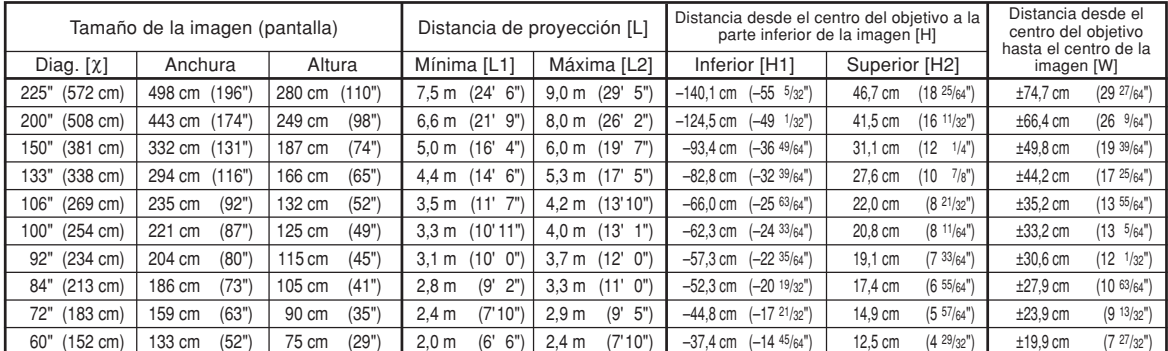

c: Tamaño de la imagen (diag.) (pulg/cm)

L: Distancia de proyección (m/pies)<br>L1: Distancia de proyección mínima

Distancia de proyección mínima (m/pies)

L2: Distancia de proyección máxima (m/pies)<br>H: Distancia desde la parte inferior de la ima Distancia desde la parte inferior de la imagen al centro del objetivo (cm/pulg)

H1: Distancia inferior desde el centro del objetivo hasta la parte inferior de la imagen

(cm/pulg) H2: Distancia superior desde el centro del objetivo hasta la parte inferior de la imagen (cm/pulg)

W: Distancia desde el centro del objetivo hasta el centro de la imagen (cm/pulg)

Fórmula para tamaño de imagen y distancia de proyección **[m/cm]**

 $\overline{L}1$  (m) = 0,03321 $\chi$ 

- L2  $(m) = 0.03985$  $\chi$ H1  $\text{(cm)} = -0.62263\text{\%}$
- $H2$  (cm) = 0,20754 $x$

 $W$  (cm) =  $\pm 0,33207X$ **[Pies/pulgadas]**

L1 (pies) =  $0,03321\%$  / 0,3048

L2  $\overline{(pies)} = 0,03985\frac{1}{10},0,3048$ 

 $H1$  (pulg) = -0,62263 $\chi$  / 2,54  $H2$  (pulg) = 0,20754 $\chi$  / 2,54

W (pulg) =  $\pm 0,33207$  $\chi$  / 2,54

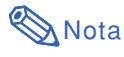

∑ Deje un margen de error en los valores indicados en los diagrama de arriba.

# **Objetivo telefoto-zoom (AN-PH40EZ)**

**F2,4-F2,5, f=31,9-42,5 mm**

### **Modo NORMAL (4:3)**

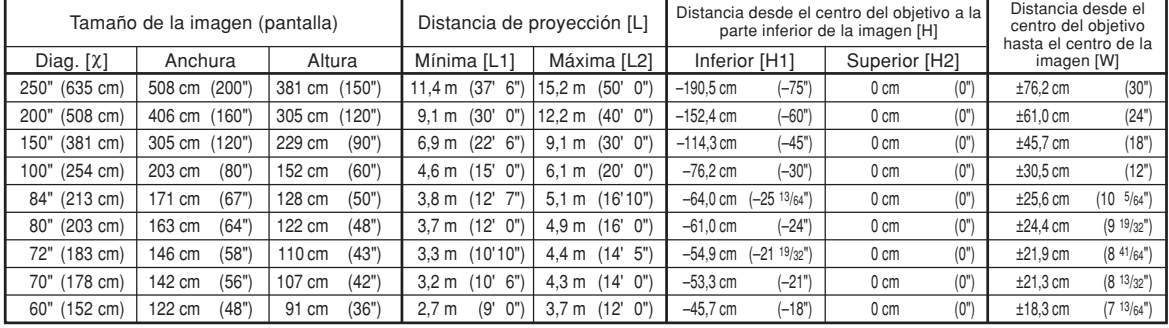

 $\chi$ : Tamaño de la imagen (diag.) (pulg/cm)<br>L: Distancia de proyección (m/pies)

Distancia de proyección (m/pies)

L1: Distancia de proyección mínima (m/pies)

L2: Distancia de proyección máxima (m/pies)<br>H: Distancia desde la parte inferior de la ima

Distancia desde la parte inferior de la imagen al centro del objetivo (cm/pulg) H1: Distancia inferior desde el centro del objetivo hasta la parte inferior de la imagen (cm/pulg)

H2: Distancia superior desde el centro del objetivo hasta la parte inferior de la imagen (cm/pulg)

W: Distancia desde el centro del objetivo hasta el centro de la imagen (cm/pulg)

Fórmula para tamaño de imagen y distancia de proyección

**[m/cm]** L1 (m) = 0,04572c L2 (m) = 0,06096c H1 (cm) =  $-0,762X$ 

 $W$  (cm) =  $\pm 0.3048$  $\chi$ **[Pies/pulgadas]**

L1 (pies) = 0,04572c / 0,3048 L2 (pies) = 0,06096c / 0,3048 H1 (pulg) =  $-0,762\%$  / 2,54

W  $(pulg) = \pm 0,3048$  $\chi$  / 2,54

### **Modo ALARGAMIENTO (16:9)**

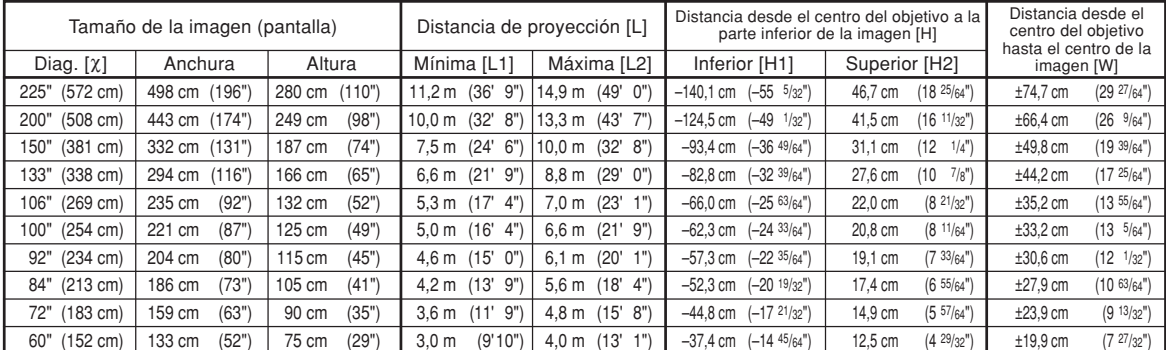

x: Tamaño de la imagen (diag.) (pulg/cm)<br>L: Distancia de provección (m/pies)

L: Distancia de proyección (m/pies)<br>L1: Distancia de proyección mínima

Distancia de proyección mínima (m/pies)

L2: Distancia de proyección máxima (m/pies)

H: Distancia desde la parte inferior de la imagen al centro del objetivo (cm/pulg) H1: Distancia inferior desde el centro del objetivo hasta la parte inferior de la imagen

(cm/pulg) H2: Distancia superior desde el centro del objetivo hasta la parte inferior de la imagen (cm/pulg)

W: Distancia desde el centro del objetivo hasta el centro de la imagen (cm/pulg)

Fórmula para tamaño de imagen y distancia de proyección **[m/cm]**

L1 (m) = 0,04981c L2 (m) = 0,06641c H1  $\text{(cm)} = -0.62263\text{\%}$  $H2$  (cm) = 0,20754 $X$ W  $\left(\frac{\text{cm}}{\text{cm}}\right) = +0.33207\%$ **[Pies/pulgadas]** L1 (pies) = 0,04981c / 0,3048 L2 (pies) = 0,06641c / 0,3048  $H1$  (pulg) = -0,62263X / 2,54  $H2$  (pulg) = 0,20754 $X/2,54$ 

W  $(pulg) = \pm 0,33207\% / 2,54$ 

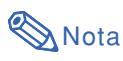

∑ Deje un margen de error en los valores indicados en los diagrama de arriba.

# **Objetivo telefoto-zoom (AN-PH50EZ)**

### **F2,5, f=40,8-62,8 mm**

### **Modo NORMAL (4:3)**

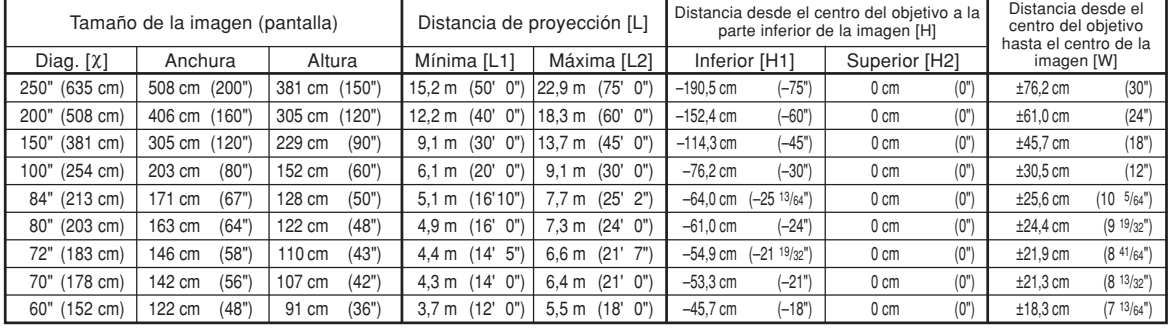

 $\chi$ : Tamaño de la imagen (diag.) (pulg/cm)<br>L: Distancia de proyección (m/pies)

Distancia de proyección (m/pies)

L1: Distancia de proyección mínima (m/pies)

L2: Distancia de proyección máxima (m/pies)<br>H: Distancia desde la parte inferior de la ima

Distancia desde la parte inferior de la imagen al centro del objetivo (cm/pulg) H1: Distancia inferior desde el centro del objetivo hasta la parte inferior de la imagen (cm/pulg)

H2: Distancia superior desde el centro del objetivo hasta la parte inferior de la imagen (cm/pulg)

W: Distancia desde el centro del objetivo hasta el centro de la imagen (cm/pulg)

Fórmula para tamaño de imagen y distancia de proyección

**[m/cm]** L1 (m) = 0,06096c L2 (m) = 0,09144c H1 (cm) =  $-0,762X$  $W$  (cm) =  $\pm 0,3048$ <sup> $\chi$ </sup>

**[Pies/pulgadas]** L1 (pies) = 0,06096c / 0,3048 L2 (pies) = 0,09144c / 0,3048

- H1  $(pulg) = -0.762$  $\chi$  / 2,54
- W  $(pulg) = \pm 0,3048$  $\chi$  / 2,54

### **Modo ALARGAMIENTO (16:9)**

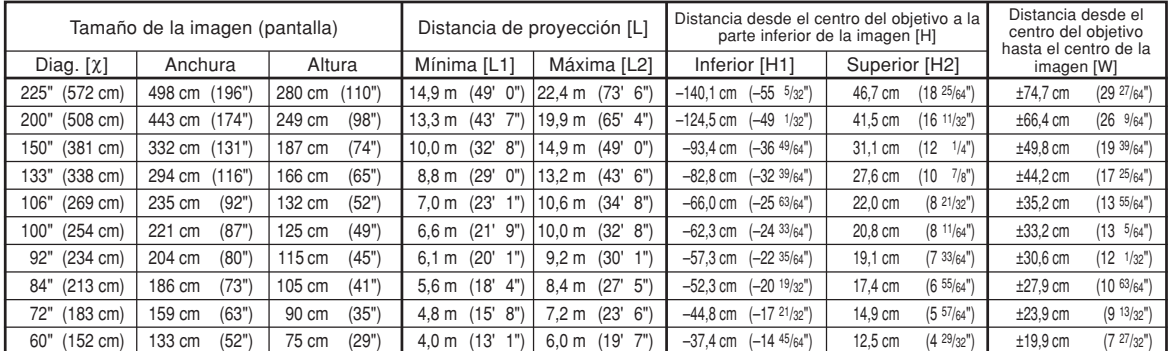

 $\chi$ : Tamaño de la imagen (diag.) (pulg/cm)<br>L: Distancia de provección (m/nies)

Distancia de proyección (m/pies)

L1: Distancia de proyección mínima (m/pies)

L2: Distancia de proyección máxima (m/pies)<br>H: Distancia desde la parte inferior de la ima

H: Distancia desde la parte inferior de la imagen al centro del objetivo (cm/pulg) H1: Distancia inferior desde el centro del objetivo hasta la parte inferior de la imagen

(cm/pulg) H2: Distancia superior desde el centro del objetivo hasta la parte inferior de la imagen (cm/pulg)

W: Distancia desde el centro del objetivo hasta el centro de la imagen (cm/pulg)

Fórmula para tamaño de imagen y distancia de proyección **[m/cm]**

L1 (m) = 0,06641c L2 (m) = 0,09962c

 $H1$  (cm) = -0.62263 $\chi$  $H2$  (cm) = 0,20754 $\chi$ 

W (cm) =  $\pm 0.33207$  $\chi$ **[Pies/pulgadas]**

 $\text{Li}$  (pies) = 0,06641 $\chi$  / 0,3048 L2 (pies) =  $0,09962$  $\chi$  /  $0,3048$ 

H1 (pulg) =  $-0,62263\sqrt{2},54$ 

H2 (pulg) = 0,20754X / 2,54<br>W (pulg) = ±0,33207X / 2,54

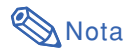

∑ Deje un margen de error en los valores indicados en los diagrama de arriba.

# **Objetivo telefoto-zoom (AN-PH60EZ)**

**F2,4-F2,5, f=62,1-97,8 mm**

### **Modo NORMAL (4:3)**

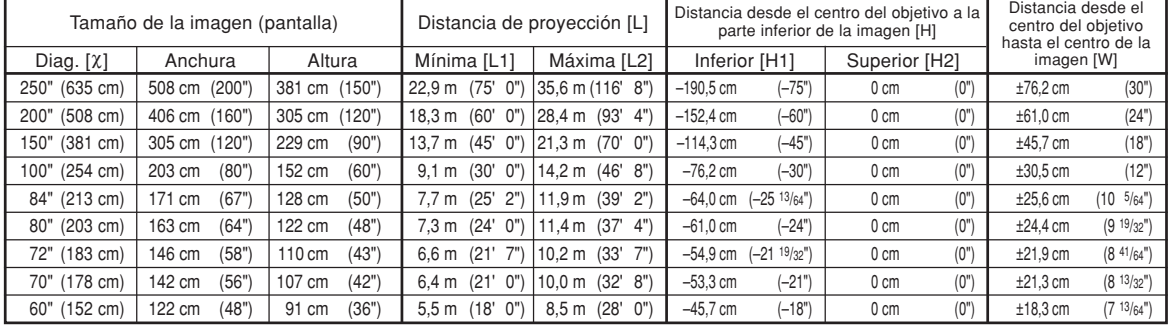

c: Tamaño de la imagen (diag.) (pulg/cm)

L: Distancia de proyección (m/pies)<br>L1: Distancia de proyección mínima

Distancia de proyección mínima (m/pies) L2: Distancia de proyección máxima (m/pies)

Distancia desde la parte inferior de la imagen al centro del objetivo (cm/pulg) H1: Distancia inferior desde el centro del objetivo hasta la parte inferior de la imagen (cm/pulg)

H2: Distancia superior desde el centro del objetivo hasta la parte inferior de la imagen (cm/pulg)

W: Distancia desde el centro del objetivo hasta el centro de la imagen (cm/pulg)

Fórmula para tamaño de imagen y distancia de proyección

**[m/cm]** L1 (m) = 0,09144c L2 (m) = 0,14224c H1  $\text{(cm)} = -0.762\text{\%}$ W  $(\text{cm}) = \pm 0.30482$ **[Pies/pulgadas]**

L1 (pies) = 0,09144c / 0,3048 L2 (pies) = 0,14224c / 0,3048 H1 (pulg) = –0,762c / 2,54 W (pulg) =  $\pm 0,3048$  $\frac{\pi}{6}$  / 2,54

### **Modo ALARGAMIENTO (16:9)**

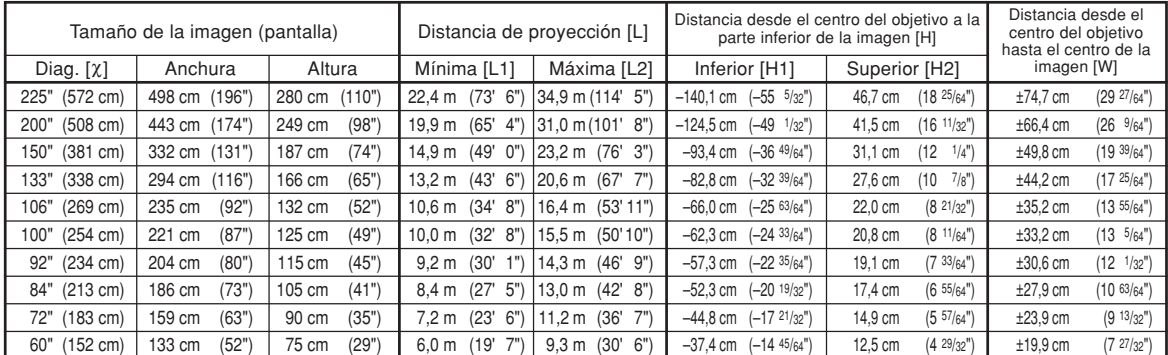

 $x:$  Tamaño de la imagen (diag.) (pulg/cm)

L: Distancia de proyección (m/pies) L1: Distancia de proyección mínima (m/pies)

L2: Distancia de proyección máxima (m/pies)<br>H: Distancia desde la parte inferior de la ima

Distancia desde la parte inferior de la imagen al centro del objetivo (cm/pulg) H1: Distancia inferior desde el centro del objetivo hasta la parte inferior de la imagen

(cm/pulg) H2: Distancia superior desde el centro del objetivo hasta la parte inferior de la imagen (cm/pulg)

W: Distancia desde el centro del objetivo hasta el centro de la imagen (cm/pulg)

Fórmula para tamaño de imagen y distancia de proyección

**[m/cm]**<br>L1 (m) = 0,09962X L2  $(m) = 0.15497\lambda$  $H1$  (cm) = -0,62263X  $H2$  (cm) = 0,20754 $x$  $W$  (cm) =  $\pm 0.33207$  $\chi$ **[Pies/pulgadas]**  $\overline{L}1$  (pies) = 0,09962X / 0,3048 L2 (pies) =  $0,15497\%$  /  $0,3048$ H1 (pulg) =  $-0,62263\chi$  / 2,54  $H2$  (pulg) = 0,20754 $\chi$  / 2,54 W (pulg) =  $\pm 0,33207\frac{\chi}{2}$  / 2,54

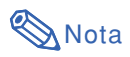

∑ Deje un margen de error en los valores indicados en los diagrama de arriba.

# <span id="page-9-0"></span>**Asignación de los contactos de conexión**

### **Terminal de señales RGB (INPUT 1 y OUTPUT (FOR INPUT 1, 2)):** Conector hembra Mini D-sub de 15 contactos

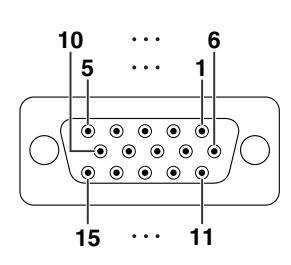

- **Entrada RGB**
	-
	- 1. Entrada de vídeo (rojo)<br>2. Entrada de vídeo (verde / sin 2. Entrada de vídeo (verde / sincronización en verde)
	- 3. Entrada de vídeo (azul)<br>4. No conectado
	- 4. No conectado<br>5. No conectado
	-
	- 5. No conectado<br>6. Tierra (rojo)<br>7. Tierra (verde / 6. Tierra (rojo) 7. Tierra (verde / sincronización en verde)
	- 8. Tierra (azul)<br>9. No conectad
	- 9. No conectado<br>10. Tierra
	- 10. Tierra<br>11. No co
	- No conectado
	- 12. Datos bidireccionales 13. Señal de sincronismo horizontal: Nivel TTL
	- 14. Señal de sincronismo vertical: Nivel TTL
	- 15. Reloj de datos

**Entrada por componentes**

- 
- 
- 1. P<sub>R</sub> (C<sub>R</sub>)<br>2. Y<br>3. P<sub>B</sub> (C<sub>B</sub>)<br>4. No conectado
- 5. No conectado<br>6. Tierra (PR)<br>7. Tierra (Y) Tierra (PR)
- 
- 7. Tierra (Y)<br>8. Tierra (Pa Tierra  $(P_B)$
- 9. No conectado
- 10. No conectado
- No conectado
- 12. No conectado
- 13. No conectado No conectado
- 15. No conectado

### **Terminal RS-232C:** Conector macho D-sub de 9 contactos

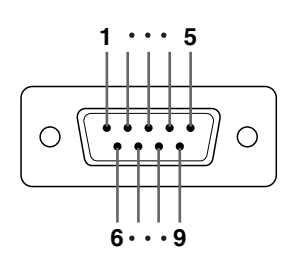

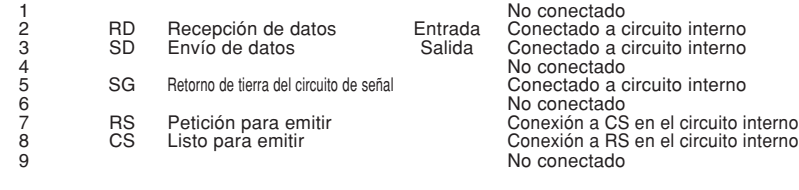

### **Conexión de cable RS-232C recomendada:** Conector hembra D-sub de 9 contactos

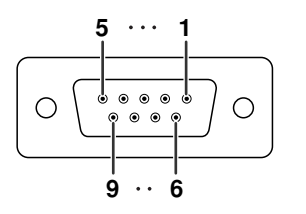

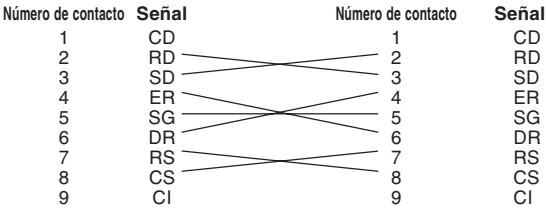

**Número de contacto Señal Nombre E/S Referencia**

# $\bigotimes$ Nota

∑ Dependiendo del dispositivo de control utilizado, puede que sea necesario conectar el contacto 4 y el contacto 6 en el dispositivo de control (p.e. ordenador).

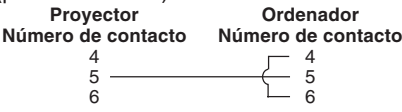

### **Terminal LAN:** Conector modular RJ-45 de 8 contactos

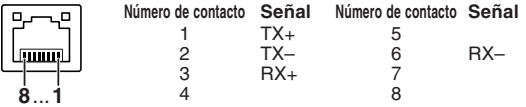

### **Terminal de digital DVI (INPUT 3 (ENTRADA 3))**

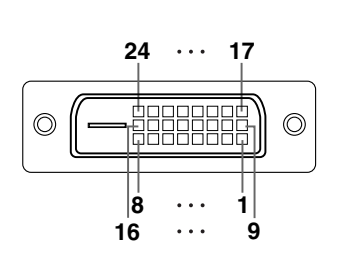

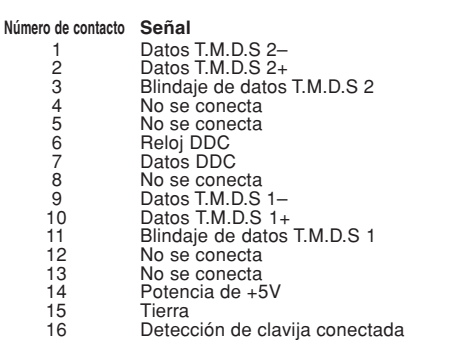

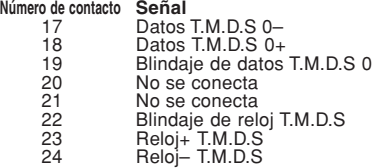

# <span id="page-11-0"></span>**Control mediante un ordenador**

**Puede usarse un ordenador para controlar el proyector conectando un cable de control serie RS-232C (tipo cruzado, disponible en el comercio) al proyector. (Para la conexión, vea la página 35 del manual de manejo del proyector.)**

### **Condiciones de comunicación**

**Configure los puertos serie del ordenador según se indica en la tabla. Formato de la señal: Conforme a la norma RS-232C. Bits de paridad: ningunois de la seña de paridad: ningunois**<br>Régimen de baudios\*: 9.600 bps / 38.400 bps / 115.200 bps Bit de parada: 1 bit **Régimen de baudios\*: 9.600 bps / 38.400 bps / 115.200 bps Longitud de datos: 8 bits Control de flujo: ninguno** 

\*Ajuste el régimen de baudios del proyector al mismo régimen que utiliza el ordenador.

### **Formato básico**

**Los comandos del ordenador se envían en el siguiente orden: comando, parámetro y código de retorno. Después de procesar el comando del ordenador, el proyector envía un código de respuesta al ordenador.**

Formato del comando

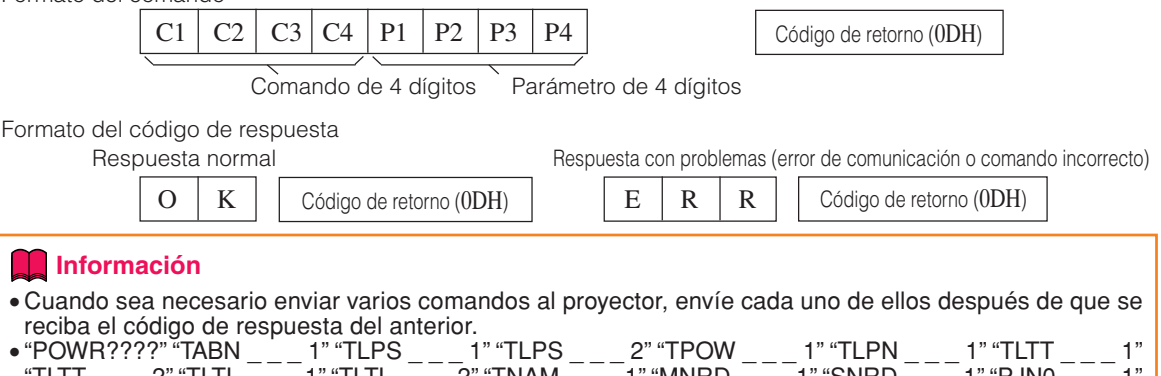

"TLTT \_ \_ \_ 2" "TLTL \_ \_ \_ 1" "TLTL \_ \_ \_ 2" "TNAM \_ \_ \_ 1" "MNRD \_ \_ \_ 1" "SNRD \_ \_ \_ 1" "PJN0 \_ \_ \_ 1" –Cuando el proyector recibe comandos especiales mostrados arriba:

- \* La visualización en pantalla no desaparecerá.
- \* El temporizador "Desconex Automát" no se repondrá.
- –Los comandos especiales están disponibles para las aplicaciones que requieren ser elegidos continuamente.

(No envíe repetidamente ni periódicamente ningún comando diferente a estos comandos especiales en el modo STANDBY, debido a que esto podría ocasionarle problemas).

# **Nota**

- ∑ Si controla el proyector mediante los comandos RS-232C, no podrá confirmar los valores de ajuste del proyector desde el ordenador. Para confirmar cada valor de ajuste, envíe el comando de visualización de cada menú (por ejemplo, RARE \_ \_ \_ 0) y después consulte la visualización en pantalla. Cuando utilice comandos de configuración/ajuste que no sean de visualización de menús, las configuraciones/ajustes se ejecutarán sin visualización en pantalla.
- ∑ Si aparece un guión bajo (\_) en la columna de parámetros, introduzca un espacio.
- ∑ Si aparece un asterisco (\*), introduzca un valor en el rango indicado entre corchetes bajo Contenido del control. \*1 Los parámetros de los ajustes Temp Clr son los siguientes.

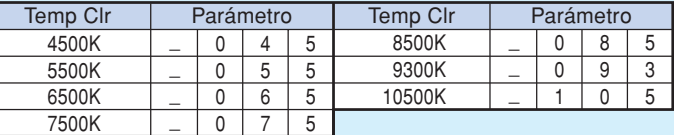

- \*2 Debido a que se ha detenido la función RS-232C, el proyector no ha enviado ningún código de respuesta. \*3 El comando Comprobación de número de serie se emplea para leer los doce dígitos del número de serie.
- \*4 Para ajustar el nombre del proyector, envíe los comandos en el orden de PJN1, PJN2 y PJN3.
- \*5 El comando Reinicio del temporizador de la lámpara sólo está disponible en el modo de espera.
- \*6 Vea la página 91 del manual de manejo del proyector para los elementos que fueron inicializados utilizando "Reposicionar todo".

## **Comandos**

**Ejemplo: Al encender el proyector, realice el ajuste siguiente.**

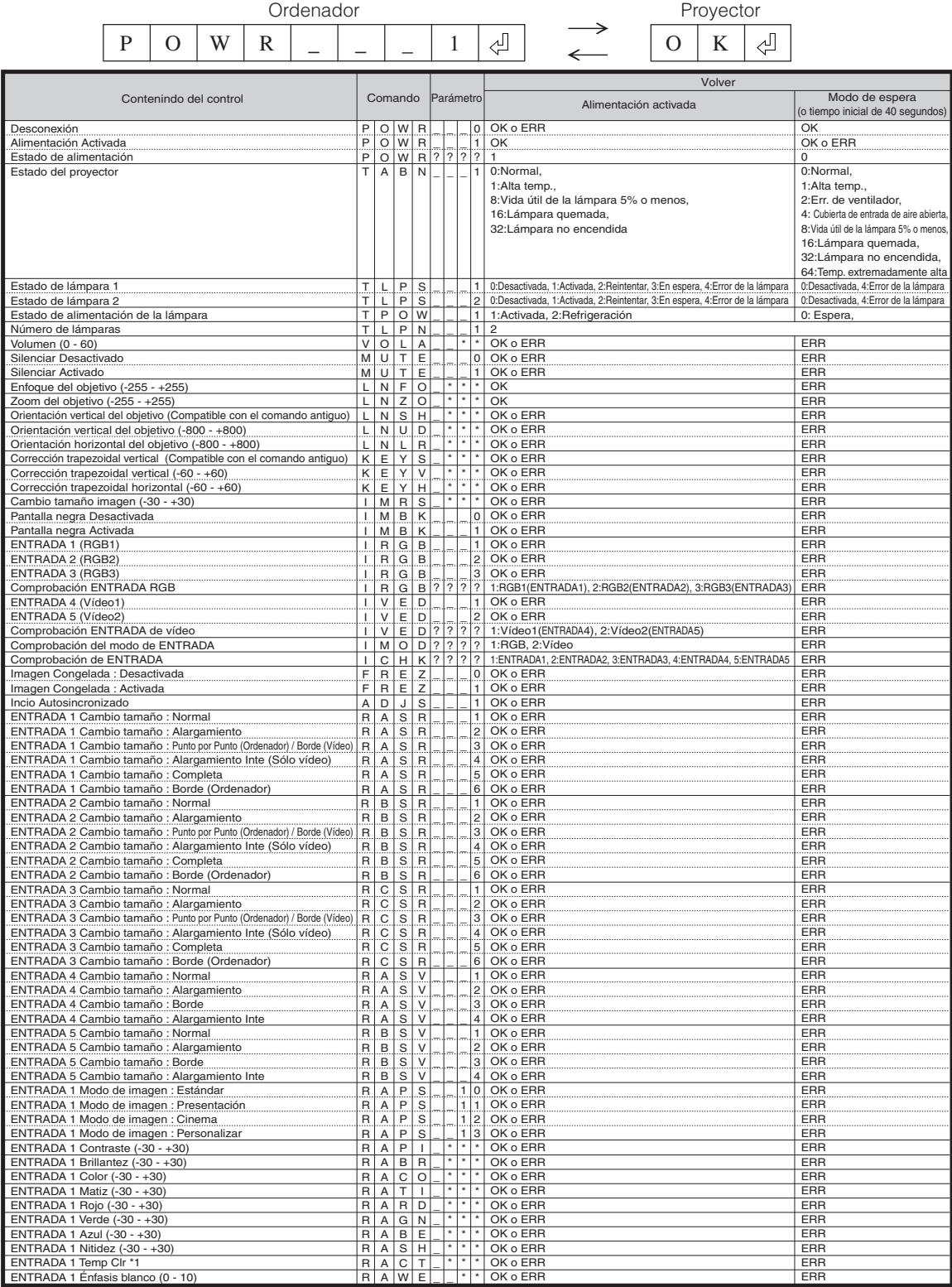

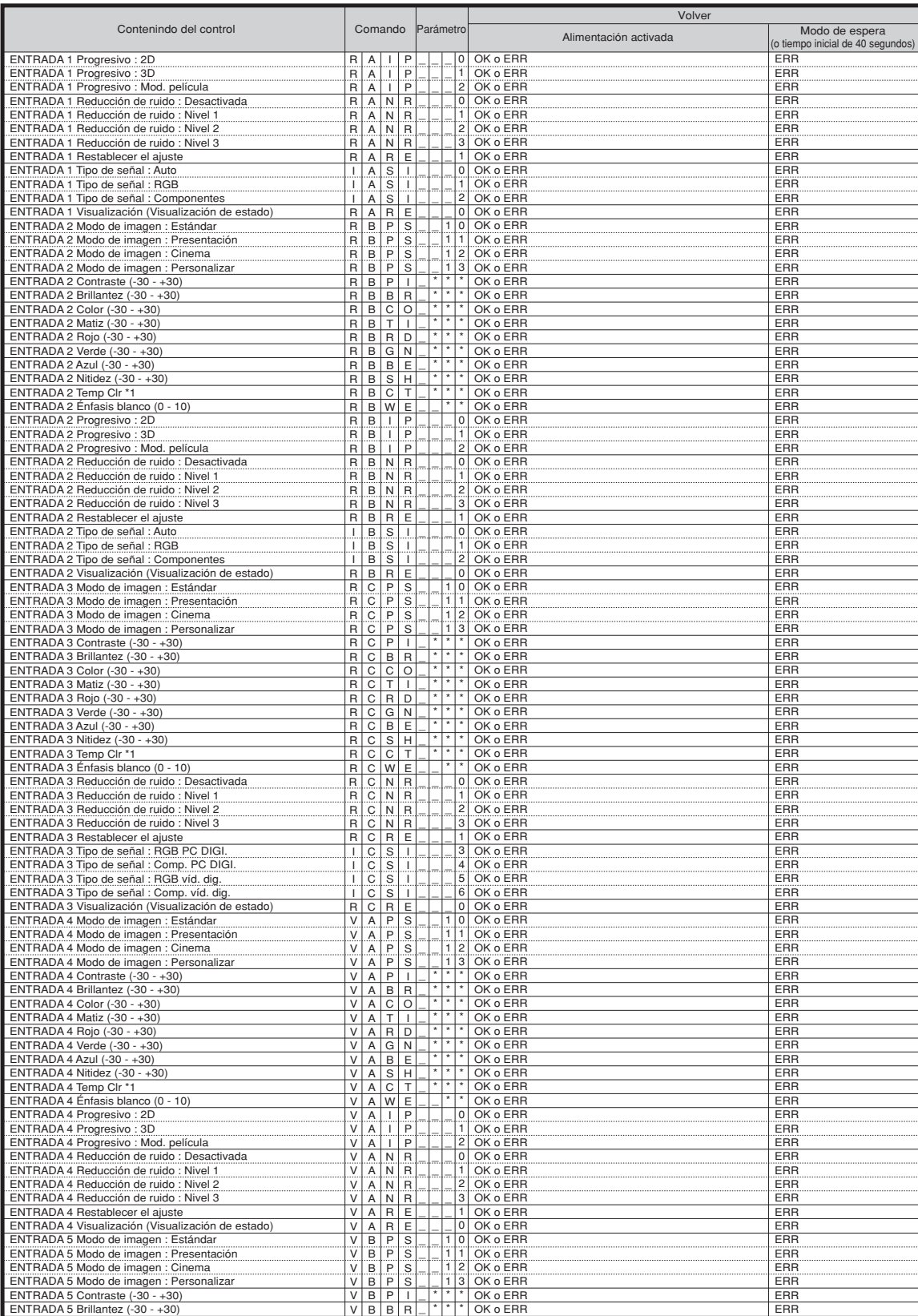

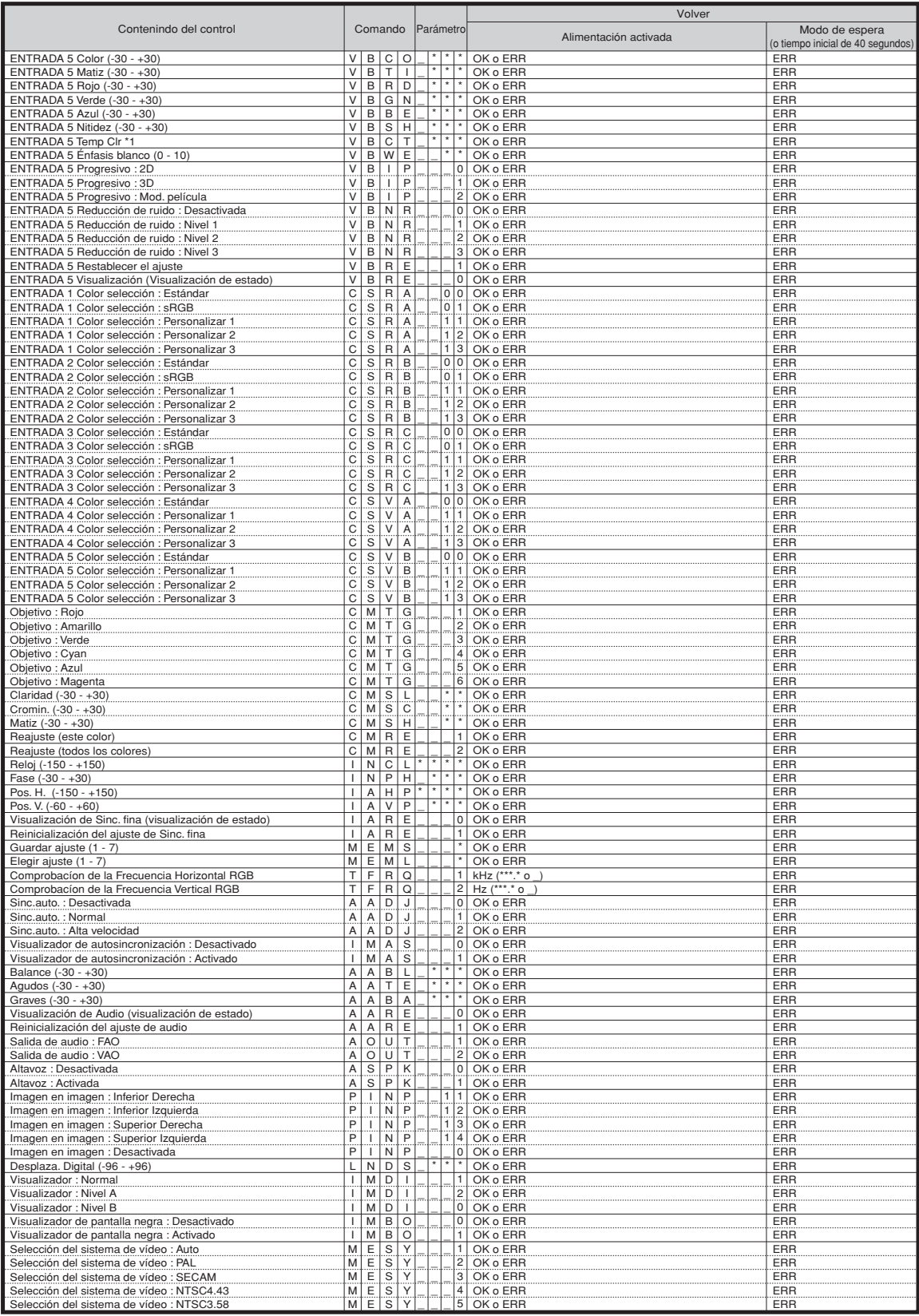

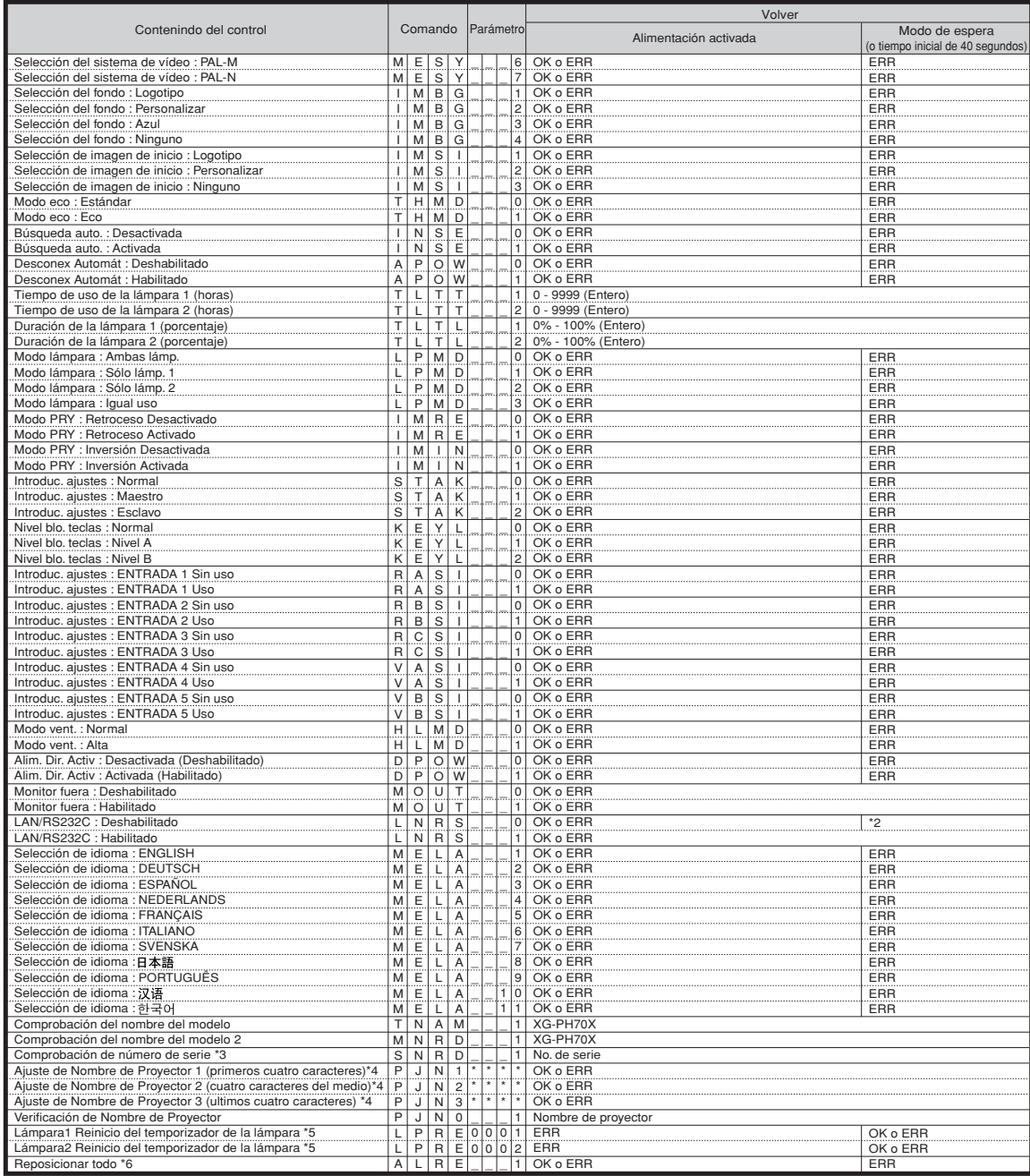

Compatible con PJLink™:

Este producto cumple con el estándar PJLink Clase 1 y están implementados todos los comandos de Clase 1. Se confirma que este producto cumple con la versión 1.00 de la especificación del estándar PJLink. Para información adicional, viste la página web "http://pjlink.jbmia.or.jp/english/".

# <span id="page-16-0"></span>**Ajustando el entorno de red del proyector**

**Esta sección describe el procedimiento básico para usar el proyector mediante la red.**

**Si la red está ya construida, los ajustes de la red del proyector puede necesitar ser cambiados. Para una asistencia con estos ajustes, consulte al administrador de su red. Puede realizar la configuración de la red tanto en el proyector como en el ordenador. El siguiente procedimiento es el que se debe llevar a cabo para realizar la configuración en el ordenador.**

# **Configuración de red en el ordenador**

### **1. Conectando el proyector a un ordenador**

**Conecte un cable LAN, a la venta en comercios (cable UTP, categoría 5, cruzado) entre el ordenador y el proyector.**

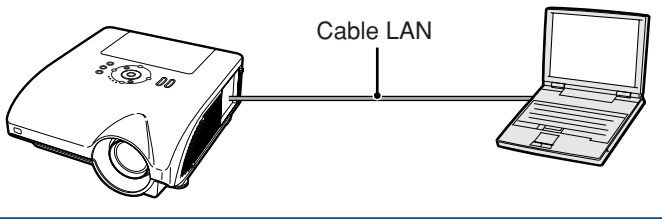

**Página [18](#page-17-0)**

# **2. Ajustando una dirección IP para el ordenador**

**Ajuste los ajustes IP del ordenador para permitir comunicaciones "uno a uno" con el proyector.**

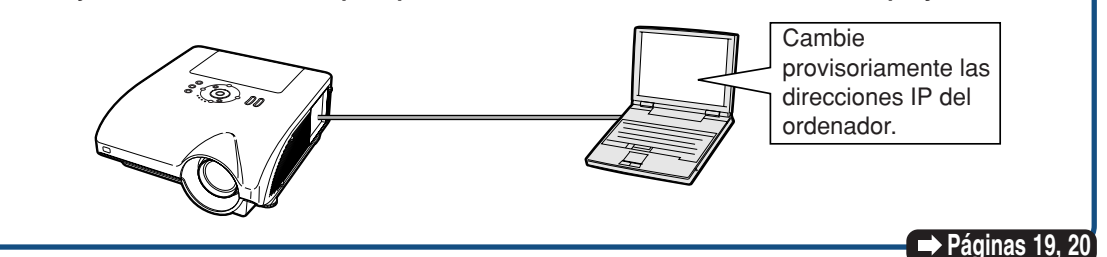

# **Páginas [21](#page-20-0), [22](#page-21-0) 3. Ajustando una conexión de red para el proyector Configure los ajustes de red del proyector para conformar a su red.** Para realizar los variados ajustes del proyector utilice el Internet Explorer (versión 5.0 o posterior).

- ∑ Microsoft® y Windows® son marcas comerciales registradas de Microsoft Corporation en Estados Unidos y/u otros países.
- ∑ Todos los demás nombres de compañía o producto son marcas comerciales o marcas comerciales registradas de sus respectivos propietarios.

### <span id="page-17-0"></span>**Ajustando el entorno de red del proyector**

# **1. Conectando el proyector a un ordenador**

**Estableciendo una conexión "uno a uno" desde el proyector a un ordenador. Usando un cable LAN, a la venta en comercios (cable UTP, categoría 5, cruzado) puede configurar el proyector mediante el ordenador.**

- **1 Desconecte el cable LAN del ordenador desde la red existente. 2 Conecte un cable LAN, a la venta**
	- **en commercios (cable UTP, categoría 5, cruzado) al terminal LAN del proyector, y conecte el otro extremo del cable al terminal LAN de ordenador.**
	- **3 Enchufe el cable de alimentación en la toma de CA del proyector.**

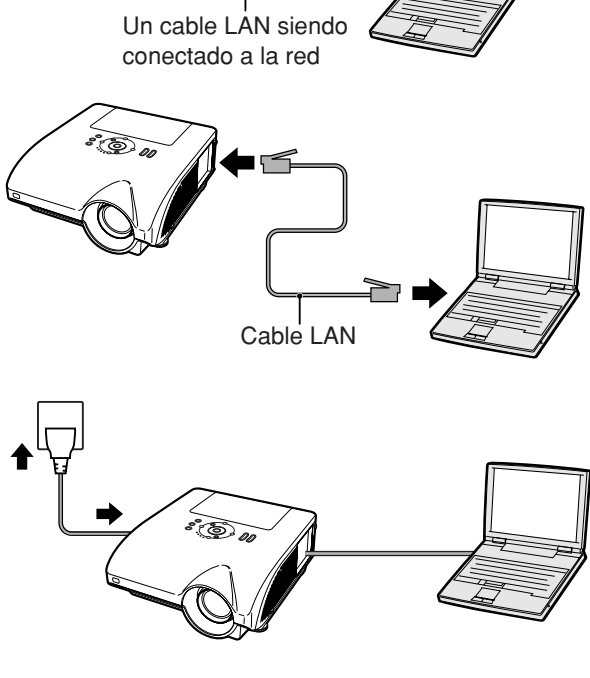

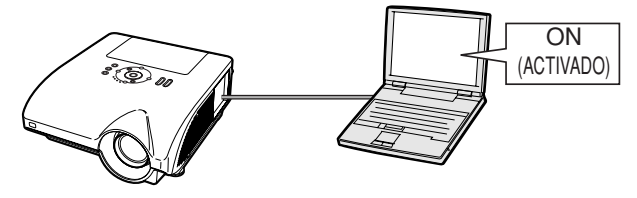

### **Información**

**4 Active el ordenador.**

Confirme que el LINK LED sobre la parte lateral del proyector se ilumina. Si el LINK LED no se ilumina, compruebe lo siguiente:

- ∑ El cable LAN está conectado adecuadamente.
- ∑ La alimentación está activada tanto en el proyector como en el ordenador.

Esto completa la conexión. Ahora proceda al paso **"2. Ajustando una dirección IP para el ordenador"**.

# <span id="page-18-0"></span>**2. Ajustando una dirección IP para el ordenador**

**A continuación se describe cómo realizar los ajustes en Windows® XP (edición profesional o para el hogar).**

- **1 Conéctese ingresando a la red usando la cuenta del administrador para el ordenador.**
- **2 Haga clic en "start" (Inicio), y haga clic en "Control Panel" (Panel de control).**

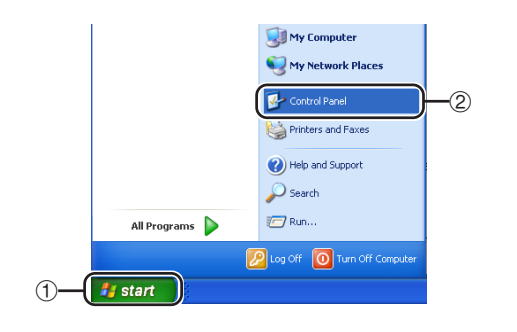

- **3 Haga clic en "Network and Internet Connections" (Conexiones de red e Internet), y haga clic en "Network Connections" (Conexiones de red) sobre la ventana del menú.**
	- ∑ Este manual utiliza ejemplos para explicar las operaciones en la Vista por categorías. Si está usando la Vista clásica, haga doble clic en "Network Connections" (Conexiones de red).

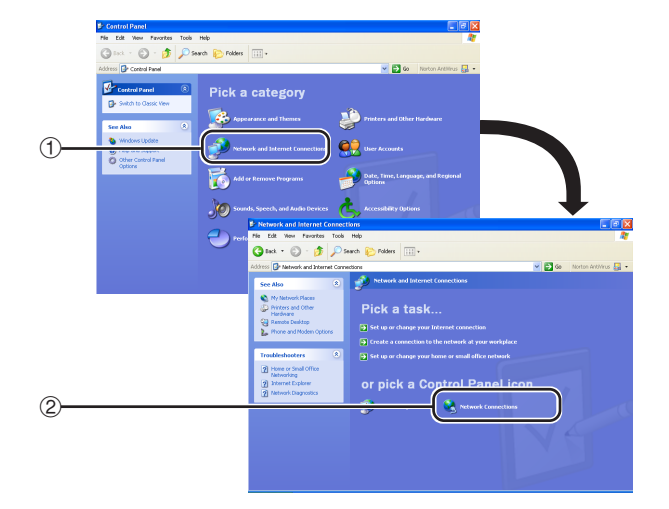

**4 Haga clic con el botón derecho en "Local Area Connection" (Conexión de área local) y seleccione "Properties" (Propiedades) desde el menú.**

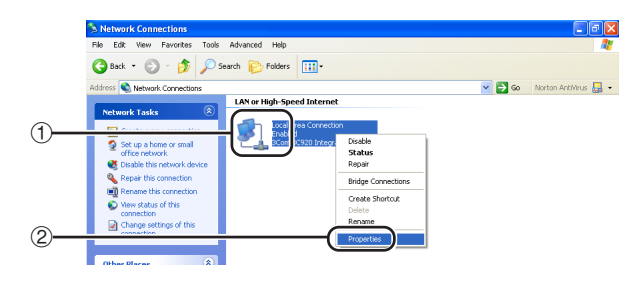

### <span id="page-19-0"></span>**Ajustando el entorno de red del proyector**

**5 Haga clic en "Internet Protocol (TCP/IP)" (Protocolo Internet (TCP/IP)), y haga clic en el botón "Properties" (Propiedades).**

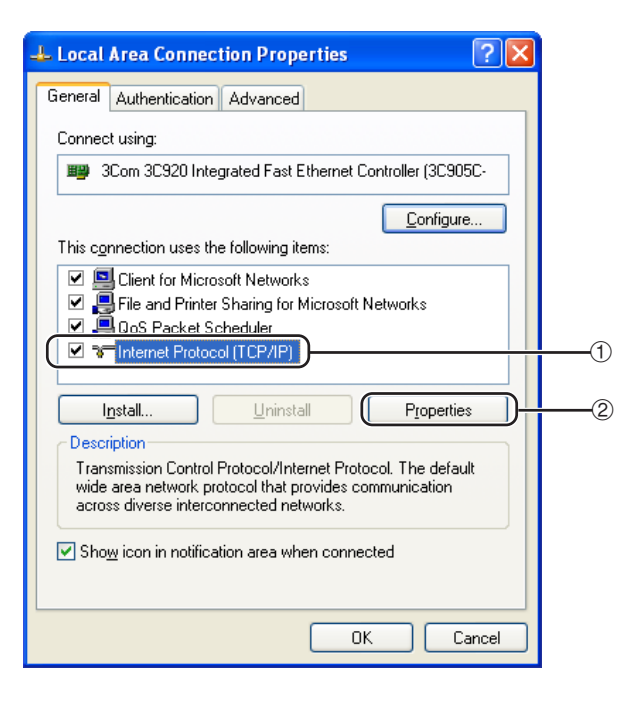

### **6 Confirme o cambie una dirección IP para el ordenador de configuración.**

- 1 **Confirme y anote "IP address" (Dirección IP), "Subnet mask" (Máscara de subred) y "Default gateway" (Compuerta fijada por defecto) actuales.** Asegúrese de anotar Dirección IP, Máscara de subred y Compuerta fijada por defecto actuales, pues se le pedirá que las reinicialice más tarde.
- 2 Ajústelo temporalmente como sigue: **IP address : 192.168.150.3 Subnet mask : 255.255.255.0 Default gateway : (No introduzca ningún valor.)**

. . . . . . . . . . . . .

### **Nota**

∑ Los ajustes preajustados de fábrica para el proyector son los siguientes: Cliente DHCP : OFF IP address : 192.168.150.2 Subnet mask : 255.255.255.0 Default gateway : 0.0.0.0

**7 Después de ajustar, haga clic en el botón "OK", y luego reinicie el ordenador.**

Después de confirmar o ajustar, proceda al paso **"3. Ajustando una conexión de red para el proyector"**.

### ৰা× **Internet Protocol (TCP/IP) Properties** General You can get IP settings assigned automatically if your network supports. this capability. Otherwise, you need to ask your network administrator for the appropriate IP settings. ◯ Obtain an IP address automatically O Use the following IP address: IP address: 192.168.150. 3 Subnet mask: 255 . 255 . 255 .  $\overline{0}$ Default gateway:

# <span id="page-20-0"></span>**3. Ajustando una conexión de red para el proyector**

**Los ajustes para tales ítemes como la dirección IP del proyector y máscara de la subred son compatibles con la red existente. Defina cada ítem del proyector del siguiente modo (Vea la página 89 del manual de manejo del proyector): Cliente DHCP: OFF Dirección IP: 192.168.150.002 Másc. subred: 255.255.255.000**

**1 Inicie el Internet Explorer (versión 5.0 o posterior) en el ordenador, e ingrese "http://192.168.150.2/" en "Address" (Dirección), y luego pulse la tecla "Enter".**

### **2 Si todavía no se han ajustado un nombre de usuario y la contraseña, haga clic en el botón "OK".**

- Si ya se han ajustado un nombre de usuario y la contraseña, ingrese el nombre de usuario y la contraseña, y haga clic en el botón "OK".
- Si ingresa tres veces incorrectamente el nombre de usuario o contraseña, se visualizará un mensaje de error.
- **3 Cuando aparece la pantalla como la mostrada sobre la derecha, haga clic en "TCP/IP".**

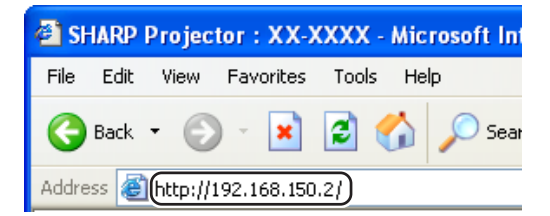

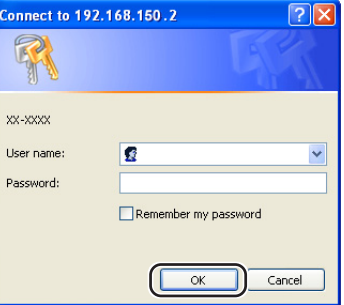

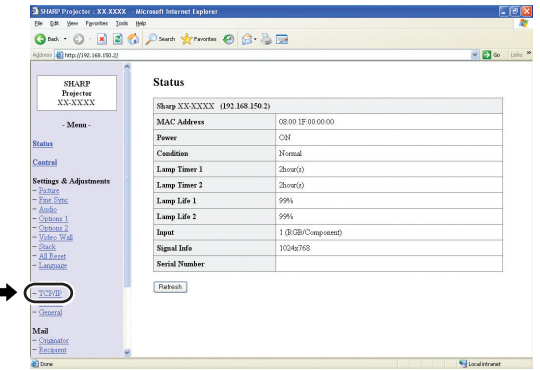

### <span id="page-21-0"></span>**Ajustando el entorno de red del proyector**

### **4 Aparecerá la pantalla de ajuste de TCP/IP, listo para los ajustes de la red para el proyector.**

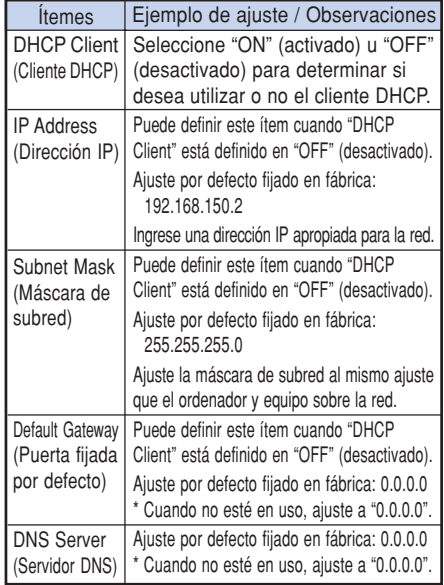

# **Nota**

- ∑ Confirme el segmento de la red existente (grupo de dirección IP), para evitar ajustar una dirección IP que duplique las direcciones IP de otro equipo o ordenador de la red. Si "192.168.150.2" no se usa en la red teniendo una dirección IP de "192.168.150.XXX", no tiene que cambiar la dirección IP del proyector.
- ∑ Para los detalles acerca de cada ajuste, consulte con su administrador de red.

**5 Haga clic en el botón "Apply".**

- **6 Aparecen los valores de ajuste. Confirme que los valores están ajustados apropiadamente, y luego haga clic en el botón "Confirm".**
- ∑ Cierre el explorador.
- ∑ Esto completa los ajustes de red.

### Network - TCP/IP

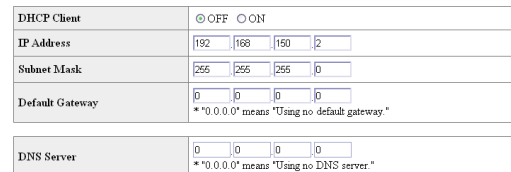

### Network - TCP/IP

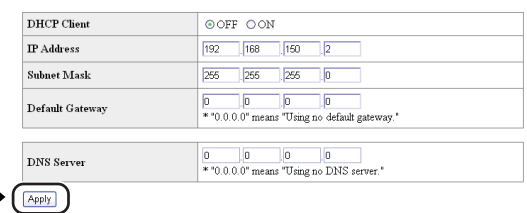

Refresh

### Network - TCP/IP

```
The TCP/IP settings will be changed as below.
 \begin{tabular}{ll} \multicolumn{2}{l}{{\small\textrm{DHCP Chem}}} & \multicolumn{2}{l}{: \thinspace \textbf{OFF}} \end{tabular}IP Address : 192.168.150.2<br>Subnet Mask : 255.255.255.0
 \text{Default Gateway}: 0.0.0.0DNS Server : 0.0.0.0
Do you want to change the TCP/TP settings?
```
### $\bullet \qquad \qquad \bullet$

After you click "Confirm", if you want to continue to operate this projector via the network, please wait for 10 seconds and then re-access to "192.168.150.2".

- ∑ Después de ajustar los ítemes, espere durante 10 segundos y luego vuelva a acceder.
- ∑ Cambie la dirección IP de la configuración del ordenador a su dirección original, dirección que debería haber anotado en el Paso 6-1 de la página **[20](#page-19-0)** y, a continuación, conecte el ordenador y el proyector a la red.

# <span id="page-22-0"></span>**Controlando el proyector mediante una red LAN**

**Tras conectar el proyector a su red, introduzca la dirección IP del proyector en la opción "Address" (Dirección) de Internet Explorer (versión 5.0 o posterior) utilizando un ordenador conectado a la red para iniciar una pantalla de configuración que habilite el control del proyector a través de la red.**

# **Controlando el proyector usando Internet Explorer**

### **(versión 5.0 o posterior)**

**Complete las conexiones al equipo externo antes de iniciar la operación. (Vea las páginas 24 al 36 del manual de manejo del proyector.) Complete la conexión del cable de CA. (Vea la página 37 del manual de manejo del proyector.)**

# **Nota**

- Cuando conecte el proyector a la red LAN, utilice un cable LAN, a la venta en comercios (cable UTP, categoría 5, cruzado). Cuando conecte el proyector a un concentrador, utilice un cable recto pasante.
	- **1 Inicie Internet Explorer (versión 5.0 o posterior) sobre el ordenador.**
- **2 Ingrese "http://" seguido por la dirección IP del proyector ajustado mediante el procedimiento en la página [22](#page-21-0) seguido por "/" en "Address" (Dirección), y luego pulse la tecla "Enter".**
	- Los ajustes preajustados de fábrica para el proyector son:

"Cliente DHCP" está "OFF" y la dirección IP es "192.168.150.2". Si no ha cambiado la dirección IP en **"3. Ajustando una conexión de red para el proyector"** (páginas **[21](#page-20-0)**-**[22](#page-21-0)**), ingrese "http:// 192.168.150.2/".

**3 Aparece una pantalla para controlar el proyector, listo para realizar varias condiciones de estado, control y ajustes.**

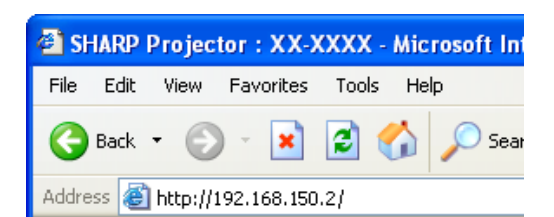

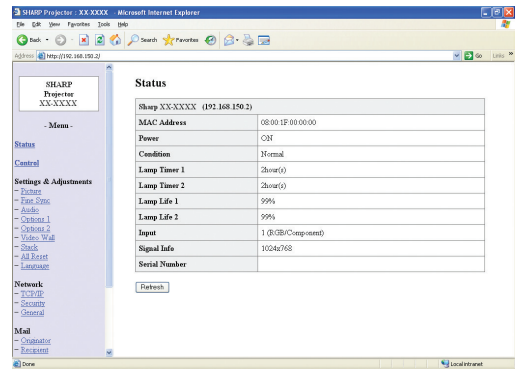

# <span id="page-23-0"></span>**Confirmando el estado del proyector (Status)**

### **Status**

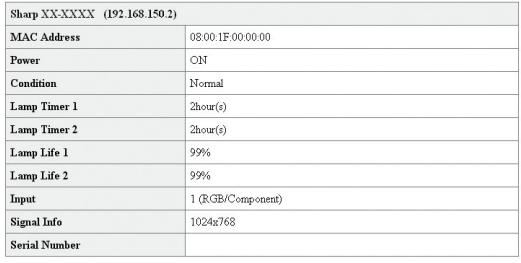

Refresh

**Sobre esta pantalla, puede confirmar el estado del proyector. También puede confirmar los ítemes siguientes:**

- ∑ **MAC Address (Dirección MAC)**
- ∑ **Power (Alimentación)**
- ∑ **Condition (Condición)**
- ∑ **Lamp Timer 1 (Temporizador de lámpara 1)**
- ∑ **Lamp Timer 2 (Temporizador de lámpara 2)**
- ∑ **Lamp Life 1 (Duración de lámpara 1)**
- ∑ **Lamp Life 2 (Duración de lámpara 2)**
- ∑ **Input (Ingreso)**
- ∑ **Signal Info (Información de señal)**
- ∑ **Serial Number (Número de serie)**

# **Nota**

- ∑ Si hace clic en el botón "Refresh" (Refrescar) antes de que la pantalla se visualice completamente, se visualizará un mensaje de error ("Server Busy Error" (¡Error! EI servidor está ocupado)). Espere un momento y luego opere de nuevo.
- ∑ Para los detalles acerca de cada ítem, consulte el manual de manejo del proyector.

# **Controlando el proyector (Control)**

### Control

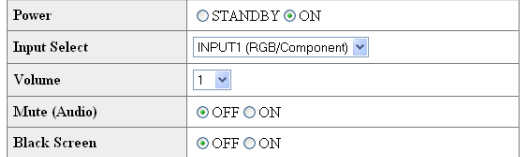

### Refresh

**Sobre esta pantalla, puede realizar el control del proyector. También puede controlar los ítemes siguientes:**

- ∑ **Power (Alimentación)**
- ∑ **Input Select (Selección de entrada)**
- ∑ **Volume (Volumen)**
- ∑ **Mute (Audio) (Silenciar (Audio))**
- ∑ **Black Screen (Pantalla negra)**

# **Nota**

- ∑ Si hace clic en el botón "Refresh" (Refrescar) antes de que la pantalla se visualice completamente, se visualizará un mensaje de error ("Server Busy Error" (¡Error! EI servidor está ocupado)). Espere un momento y luego opere de nuevo.
- ∑ No puede operar esta página mientras el proyector generando una advertencia.
- ∑ Cuando el proyector está en modo de espera, sólo se puede controlar el encendido.
- ∑ Para los detalles acerca de cada ítem, consulte el manual de manejo del proyector.

# <span id="page-24-0"></span>**Configurando y ajustando el proyector (Settings & Adjustments)**

### **Ejemplo: Visualización de pantalla "Picture" (Imagen) para INPUT 1 (ENTRADA 1)** Settings & Adjustments - Picture (INPUT1)

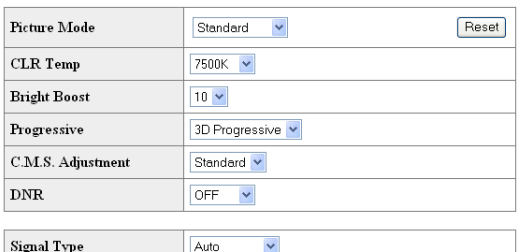

### Refresh

### **Sobre estas pantallas, puede realizar las configuraciones o ajustes del proyector. Puede configurar o ajustar los ítemes siguientes:**

- ∑ **Picture Mode (Modo de imagen)**
- ∑ **CLR Temp (Temp CLR)**
- ∑ **Bright Boost (Refuerzo de brillo)** ∑ **Progressive (Progres.)**
- 
- ∑ **C.M.S. Adjustment (Color selecc.)**
- ∑ **DNR**
- ∑ **Signal Type (Tipo de señal)**
- ∑ **Auto Sync (Sincronización automática)**
- ∑ **Auto Sync Disp (Vi. Sinc. Auto)**
- ∑ **Audio Out (Salida de audio)**
- ∑ **Internal Speaker (Altavoz interno)**
- ∑ **Resize (Cambio de tamaño)**
- ∑ **OSD Display (Visualización OSD)**
- <sup>∑</sup> **Video System (INPUT 4/5) (Sistema de video) (ENTRADA 4/5)** <sup>∑</sup> **Background (Fondo)**
- 
- ∑ **Startup Image (Imagen inicial)**
- ∑ **Eco Mode (Modo de eco)**
- ∑ **Auto Search (Búsqueda auto.)**
- ∑ **Auto Power Off (Apagado automático)**
- ∑ **Password (Contraseña)**
- ∑ **Lamp Mode (Modo lámpara)**
- ∑ **Projection Mode (Modo de proyección)**
- ∑ **Keylock Level (Nivel blo. teclas)**
- ∑ **Set Inputs (Introduc. ajustes)**
- ∑ **Fan Mode (Modo vent.)**
- ∑ **Direct Power On (Alim. Dir. Activ.)**
- ∑ **RS-232C Speed (Velocidad RS-232C)**
- 
- <sup>∑</sup> **Monitor Out (Standby) (Salida de monitor (Standby))** <sup>∑</sup> **Video Wall (Vídeo mural) (Vea la página [41](#page-40-0).)** <sup>∑</sup> **Stack Setting (Ajuste dual) (Vea la página [38.](#page-37-0))**
- ∑ **All Reset (Reposicionar todo)**
- ∑ **OSD Language (Idioma OSD)**

# **Nota**

- ∑ Si hace clic en el botón "Refresh" (Refrescar) antes de que la pantalla se visualice completamente, se visualizará un mensaje de error ("Server Busy Error" (¡Error! EI servidor está ocupado) ). Espere un momento y luego opere de nuevo.
- ∑ No puede operar esta página mientras el proyector está en la condición de calentamiento.
- ∑ Cuando el proyector está en modo de espera, sólo se puede controlar el encendido.
- ∑ Para los detalles acerca de cada ítem, consulte el manual de manejo del proyector.

# **Ajustando la seguridad (Network – Security)**

### **Network - Security**

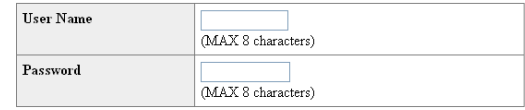

This user name / password is for accessing via Web browser and Telnet.  $*$ You will need to re-login with the new user name  $\ell$  new password after you change the user name / password.

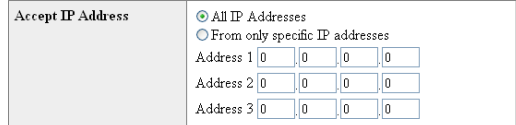

Apply

Refresh

### **Sobre esta pantalla, puede realizar los ajustes relacionados a la seguridad.**

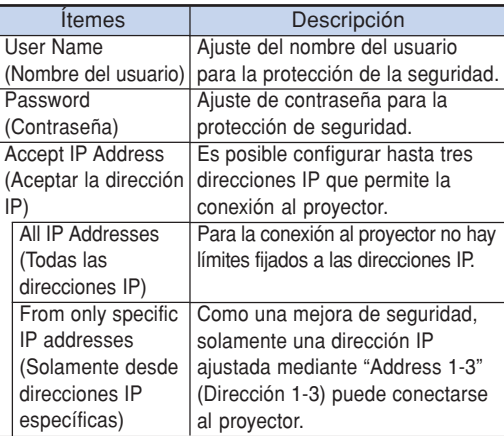

**Después de hacer clic en el botón "Apply" (Aplicar), aparecerán los valores de ajuste. Confirme que los valores están ajustados adecuadamente, y luego haga clic en el botón "Confirm" (Comprobar).**

# **Nota**

- ∑ Después de ajustar los ítemes, espere durante 10 segundos y luego vuelva a acceder.
- ∑ El nombre de usuario y contraseña pueden tener hasta 8 caracteres.
- ∑ Puede ingresar los caracteres siguientes: a-z, A-Z, 0-9, -,
- ∑ Para cancelar el nombre de usuario y la contraseña, no escriba nada y pulse el botón "Apply" (Aplicar).

## <span id="page-25-0"></span>**Realizando ajustes generales para la red (Network – General)**

### Network - General

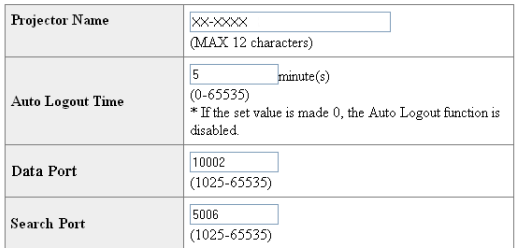

Apply

Refresh

### **Sobre esta pantalla, puede realizar los ajustes generales relacionados a la red.**

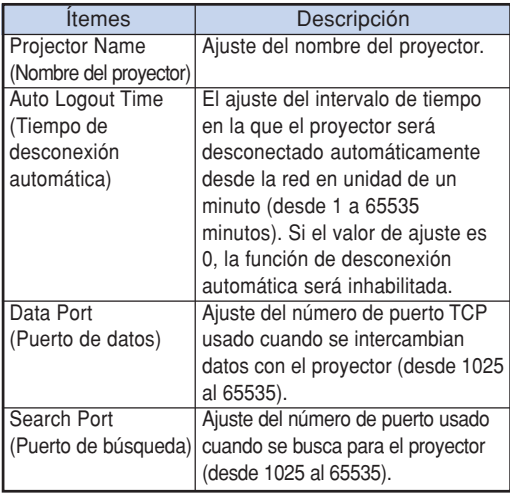

**Después de hacer clic en el botón "Apply" (Aplicar), aparecerán los valores de ajuste. Confirme que los valores están ajustados adecuadamente, y luego haga clic en el botón "Confirm" (Comprobar).**

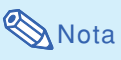

- ∑ Después de ajustar los ítemes, espere durante 10 segundos y luego vuelva a acceder.
- ∑ El nombre del proyector puede tener hasta 12 caracteres.
- ∑ Puede ingresar los caracteres siguientes: A-Z, 0-9, -, \_, (, ), (espacio) (Cuando se ingresa "a-z", son convertidos automáticamente a "A-Z".)

## **Ajustando para enviar un correo cuando se produce un error (Mail – Originator Settings)**

### Mail - Originator Settings

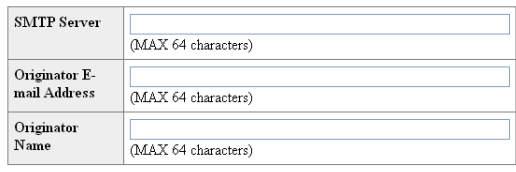

Apply

Refresh

**Sobre esta pantalla, se pueden realizar los ajustes para enviar el correo electrónico para informar cuando el proyector ha generado un error.**

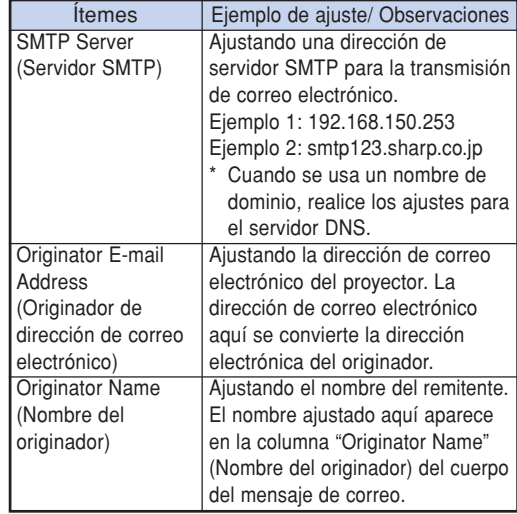

# $\mathbb{S}$  Nota

- ∑ Servidor SMTP, el originator de direcciów de correo electrónico y el nombre del originador puede tener hasta 64 caracteres.
- ∑ Puede ingresar los caracteres siguientes:

Servidor SMTP y Originador de dirección de correo electrónico :

a-z, A-Z, 0-9, !, #, \$, %, &, \*, +, -, /, =, ?, ^, {, |, }, ~, \_, ',  $\alpha$ ,  $\varphi$ ,  $\alpha$ 

(Puede ingresar "@" a "Originator E-mail Address" (Originador de dirección de correo electrónico) solamente una vez.)

Nombre del originador : a-z, A-Z, 0-9, -, , (, ), (espacio) ∑ Si los ajustes de **"3. Ajustando una conexión de red para el proyector"** (páginas **[21](#page-20-0)** y **[22](#page-21-0)**) no están fijados correctamente, no podrá enviarse correo electrónico.

# <span id="page-26-0"></span>**Ajustando los ítemes de error y direcciones del destino a la que se envía el correo electrónico, cuando se produce un error (Mail – Recipient Settings)**

### **Mail - Recipient Settings**

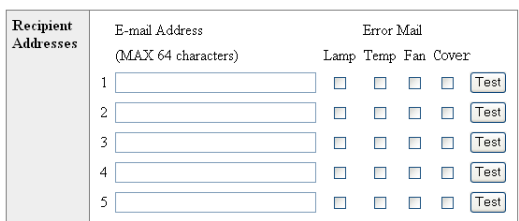

### Apply

Refresh

**Sobre esta pantalla, puede ingresar los destinos de correo electrónico a la cual se envía la notificación de error (ítemes de error) de los correos electrónicos.**

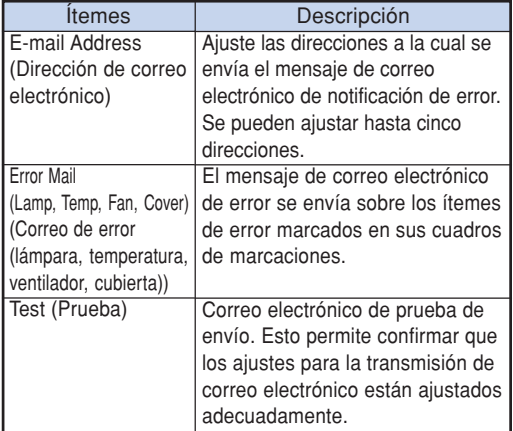

# **Nota**

- ∑ Una dirección de correo electrónico puede tener hasta 64 caracteres.
- ∑ Puede ingresar los caracteres siguientes: a-z, A-Z, 0-9, !, #, \$, %, &,  $*$ ,  $+$ ,  $-$ ,  $/$ ,  $=$ ,  $?$ ,  $^{\wedge}$ ,  $\{$ ,  $\}$ ,  $\}$ ,  $\tilde{\ }$ ,  $\tilde{\ }$ ,  $\tilde{\ }$ ,  $\tilde{\ }$ ,  $\tilde{\ }$ ,  $\tilde{\ }$ ,  $\tilde{\varphi}$ ,

(Puede ingresar "@" solamente una vez.)

∑ Para los detalles acerca de los ítemes de error, consulte el manual de manejo del proyector.

**Configuración de ítemes de error y la URL que se mostrará cuando se produzca un error (Service & Support – Access URL)**

### Service & Support - Access URL Registration

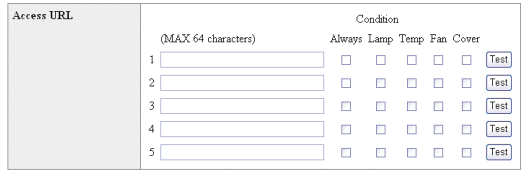

Apply

Refresh

**En esta pantalla puede realizar la configuración de la URL y los ítemes de error que se mostrarán cuando el proyector genere un error.**

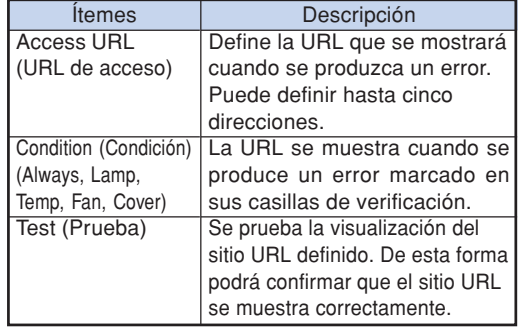

### **Ejemplo de la pantalla cuando se produce un error**

### **Status**

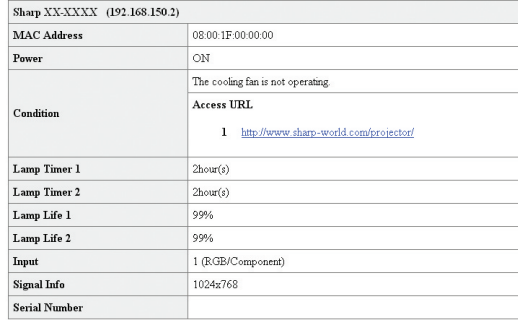

Refresh

# <span id="page-27-0"></span>**Ajustando el proyector usando un terminal RS-232C o Telnet**

**Conecte el proyector a un ordenador que utilice un terminal RS-232C o Telnet, y abra "SETUP MENU" (Menú de configuración) en el ordenador para llevar a cabo los ajustes para el proyector.**

### **Cuando se conecta usando un terminal RS-232C**

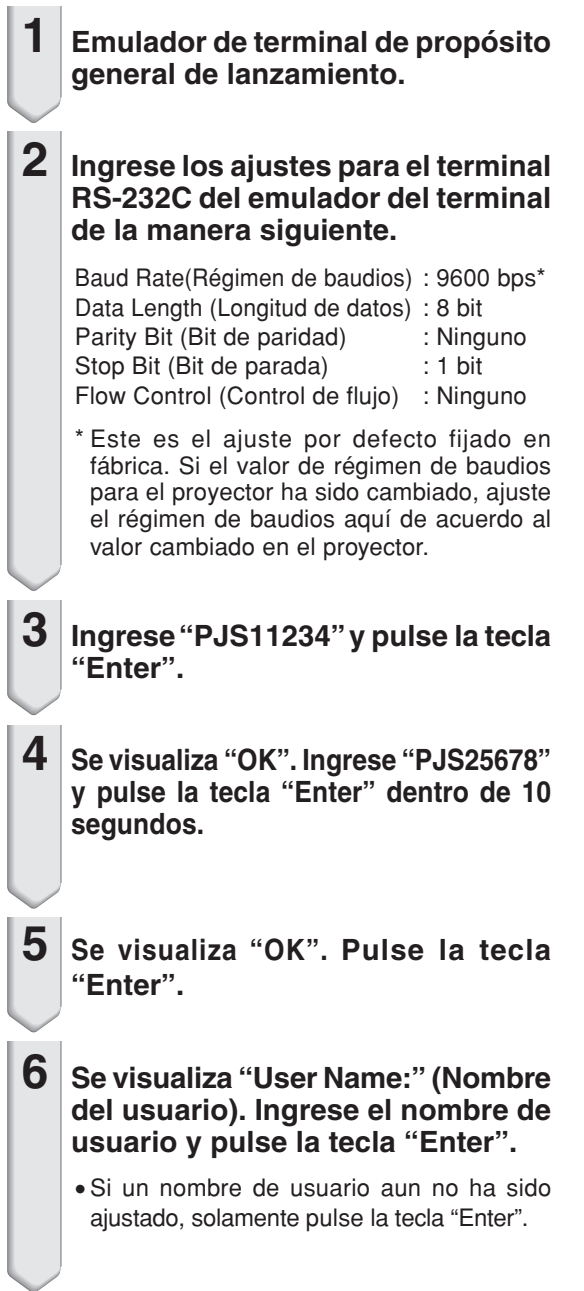

### **7 Se visualiza "Password:" (Contraseña). Ingrese la contraseña y pulse la tecla "Enter".**

- ∑ Si una contraseña aun no ha sido ajustada, solamente pulse la tecla "Enter".
- **8 Ingrese "setup" y pulse la tecla "Enter".**
	- ∑ Se visualizará SETUP MENU.

### ▼**SETUP MENU**

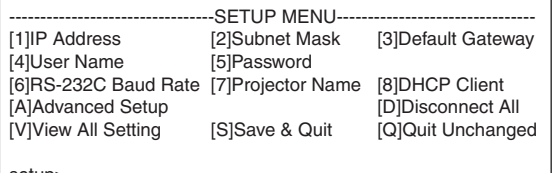

setup>

# **Nota**

- ∑ El nombre de usuario y contraseña no están fijados en los ajustes por defecto fijados en fábrica.
- ∑ Si el nombre de usuario o contraseña son ingresados incorrectamente tres veces, se saldrá de SETUP MENU.

### **Ajustando el proyector usando un terminal RS-232C o Telnet**

### <span id="page-28-0"></span>**Cuando se conecta usando Telnet**

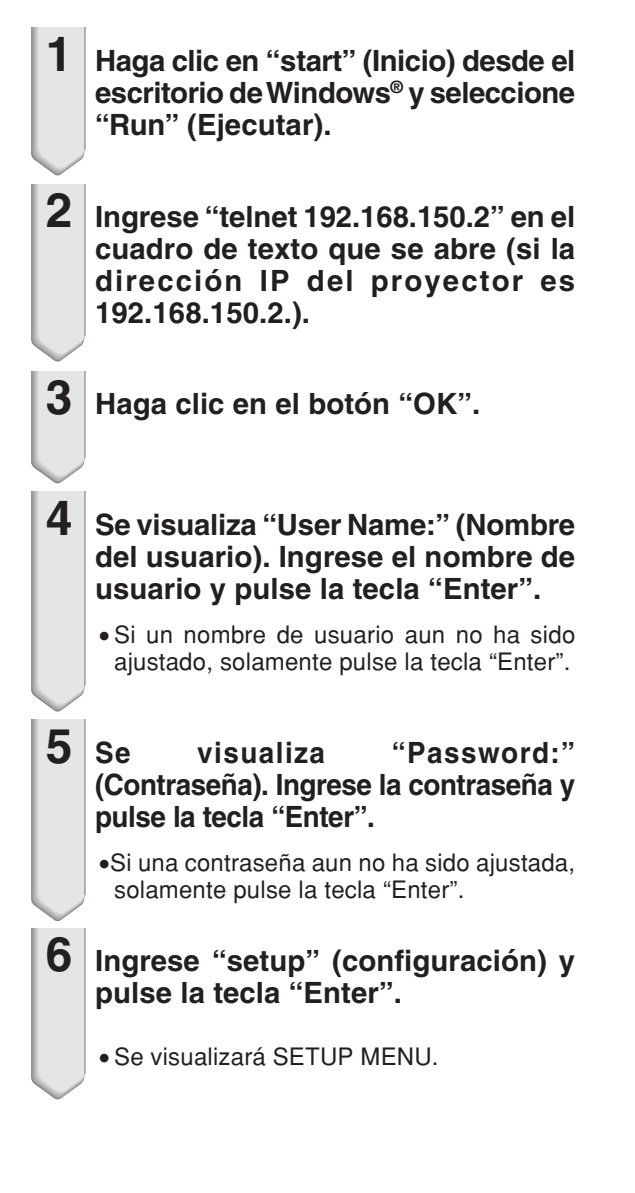

### ▼**SETUP MENU**

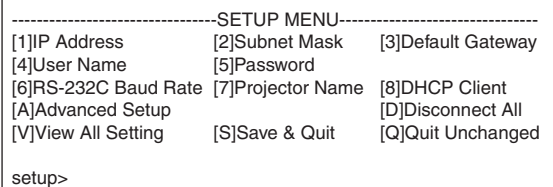

# **S**Nota

- ∑ Si la dirección IP ha sido cambiada, asegúrese de ingresar la dirección IP nueva en el paso 2.
- ∑ El nombre de usuario y contraseña no son ajustados en los ajustes por defecto fijados en fábrica.
- ∑ Si el nombre de usuario o contraseña son ingresados incorrectamente en los pasos 4 o 5, se saldrá de SETUP MENU.

### <span id="page-29-0"></span>**SETUP MENU (Menú de configuración) (Main Menu)**

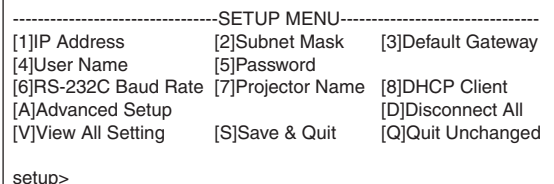

- **[1] IP Address (Dirección IP) (Ajuste por defecto fijados en fábrica : 192.168.150.2)** Ajustes de dirección IP (página **[33](#page-32-0)**).
- **[2] Subnet Mask (Máscara de subred) (Ajuste por defecto fijado en fábrica : 255.255.255.0)** Ajustes de máscara de subred (página **[33](#page-32-0)**).
- **[3] Default Gateway (Compuerta fijada por defecto) (Ajuste por defecto fijado en fábrica: Sin usar).** Ajustes de compuerta fijado por defecto (página **[33](#page-32-0)**).
- **[4] User Name (Nombre de usuario) (Ajuste por defecto fijado en fábrica: No requerido)** Ajuste de nombre de usuario para protección de seguridad (página **[33](#page-32-0)**).
- **[5] Password (Contraseña) (Ajuste por defecto fijado en fábrica: No requerido)** Ajuste de contraseña para protección de seguridad (página **[34](#page-33-0)**).
- **[6] RS-232C Baud Rate (Régimen de baudios de RS-232C) (Ajuste por defecto fijado en fábrica: 9600 bps)** Ajustes de régimen de baudios para los terminales RS-232C (página **[34](#page-33-0)**).
- **[7] Projector Name (Nombre de proyector)** Es posible asignar un nombre de proyector (página **[34](#page-33-0)**).
- **[8] DHCP Client (Cliente DHCP)** Configuración del cliente DHCP (página **[34](#page-33-0)**).
- **[A]Advanced Setup (Configuración avanzada)** Ingresa el menú ADVANCED SETUP MENU (página **[35](#page-34-0)**).
- **[D]Disconnect All (Desconexión completa)** Desconecta todos las conexiones (página **[35](#page-34-0)**).
- **[V] View All Setting (Visualización de todos los ajustes)** Visualiza todos los valores de ajuste (página **[31](#page-30-0)**). También puede usarse con el menú ADVANCED SETUP MENU.
- **[S]Save & Quit (Guardar y salir)** Almacena los valores ajustados y sale del menú (página **[32](#page-31-0)**).
- **[Q]Quit Unchanged (Salir sin cambiar)** Sale del menú sin almacenar los valores de ajuste (página **[32](#page-31-0)**).

### **Nota**

• Los ajustes preajustados de fábrica para el proyector son los siguientes: Cliente DHCP : OFF IP address : 192.168.150.2 Subnet mask : 255.255.255.0 Default gateway : 0.0.0.0

# **ADVANCED SETUP MENU**

**(Menú de configuración avanzada)**

### ▼**SETUP MENU** ▼**ADVANCED SETUP MENU**

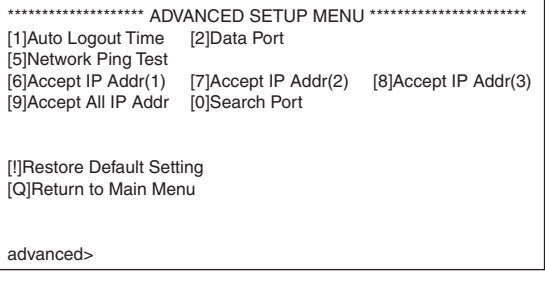

**[1] Auto Logout Time (Tiempo de desconexión automática) (Ajuste por defecto fijado en fábrica : 5 minutos)**

Ajuste de tiempo hasta la desconexión automática de la conexión de red (página **[35](#page-34-0)**).

**[2] Data Port (Puerto de datos) (Ajuste por defecto fijado en fábrica : 10002)**

Ajustando el número de puerto TCP cuando se intercambia un dato (página **[35](#page-34-0)**).

- **[5] Network Ping Test (Prueba ping de red)** Es posible confirmar que una conexión de red entre el proyector y un ordenador, etc. está funcionando normalmente (página **[36](#page-35-0)**).
- **[6] Accept IP Addr(1) (Aceptar dirección IP (1))**
- **[7] Accept IP Addr(2) (Aceptar dirección IP (2))**
- **[8] Accept IP Addr(3) (Aceptar dirección IP (3))**
- **[9] Accept All IP Addr (Aceptar todas las direcciones IP) (Ajuste por defecto fijado en fábrica : Aceptar todo)** Para una mejor seguridad, es posible configurar hasta tres direcciones IP, que permitan la conexión al proyector. Las direcciones IP ajustadas pueden ser canceladas usando [9] Accept All IP Addr (página **[36](#page-35-0)**).
- **[0] Search Port (Puerto de búsqueda) (Ajuste por defecto fijado en fábrica : 5006).** Ajuste del número de puerto usado cuando se busca el proyector (página **[37](#page-36-0)**).
- **[!] Restore Default Setting (Restaurar el ajuste fijado por defecto)**

Restaura todos los valores de ajuste que pueden ajustarse usando el menú al estado fijado por defecto (página **[37](#page-36-0)**).

### **[Q]Return to Main Menu (Retorno al menú principal)** Retorno al menú SETUP MENU principal (página **[37](#page-36-0)**).

# <span id="page-30-0"></span>**Controlando el proyector usando RS-232C o Telnet**

**Ingrese el número o símbolo del ítem a ser seleccionado sobre "SETUP MENU" (Menú de configuración). Cuando ajuste, ingrese los detalles a ser ajustados. El ajuste se lleva a cabo de un ítem a la vez, y se almacena al final.**

### **Visualizando una lista de detalles de ajuste ([V]View All Setting)**

### ▼**SETUP MENU**

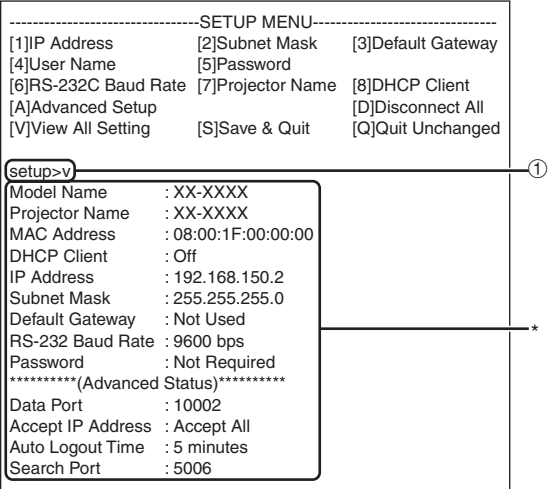

1 **Ingrese "v" y pulse la tecla "Enter".** Visualiza todos los valores de ajuste (\*).

# **Ítemes de ajuste**

Ejemplo: Cuando ajuste una dirección IP (cambie desde 192.168.150.2 a 192.168.150.3).

### ▼**SETUP MENU**

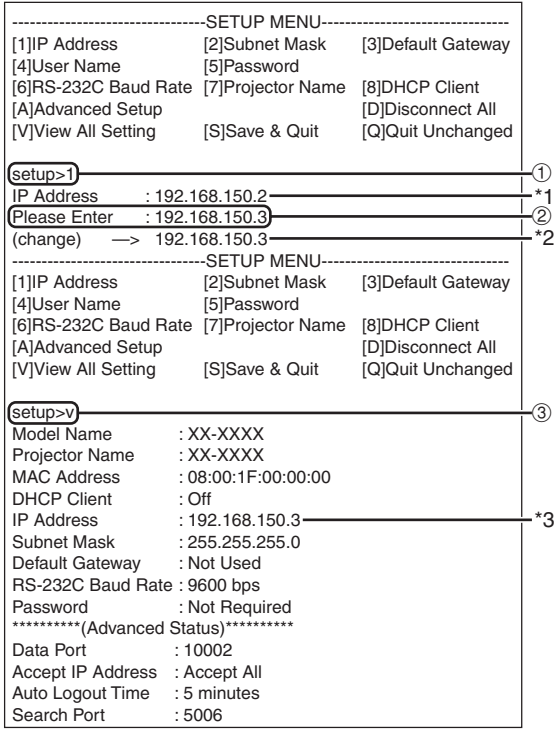

- 1 **Ingrese "1" (número de ítem a ser ajustado), y pulse la tecla "Enter".** Visualiza la dirección IP actual (\*1).
- 2 **Ingrese la dirección IP a ser ajustada y pulse la tecla "Enter".**
- Visualiza la dirección IP después del cambio (\*2). 3 **Ingrese "v" y pulse la tecla "Enter" para verificar la lista de detalles de ajuste.**

La dirección IP está siendo cambiada (\*3).

### **Nota**

- La verificación de la lista de detalles de ajuste puede ser omitida.
- •El ajuste de detalles no estará en efecto hasta que haya sido almacenado (página **[32](#page-31-0)**).
- •Si se ingresa un número inválido, se visualizará un mensaje de error ("Parameter Error!" (Error en parámetro)).

# <span id="page-31-0"></span>**Guardar los ajustes y salir ([S]Save & Quit)**

Almacena los valores de ajuste y sale del menú.

### ▼**SETUP MENU** ▼**SETUP MENU**

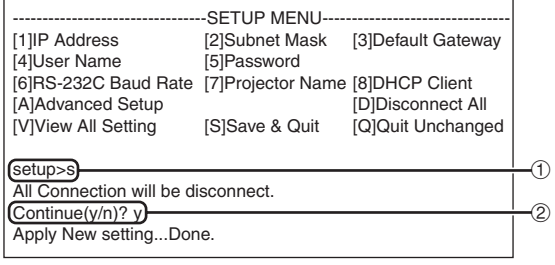

1 **Ingrese "s" y pulse la tecla "Enter".**

2 **Ingrese "y" y pulse la tecla "Enter".**

# **Salir sin almacenar los ajustes ([Q]Quit Unchanged)**

Sale del menú sin almacenar los valores de ajuste.

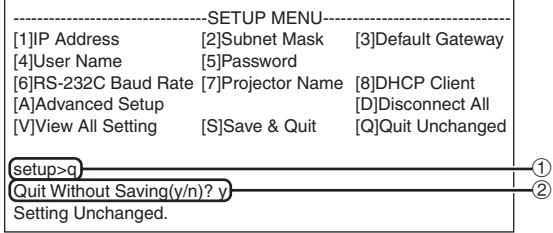

- 1 **Ingrese "q" y pulse la tecla "Enter".**
- 2 **Ingrese "y" y pulse la tecla "Enter".**

<span id="page-32-0"></span>**Se explicará el procedimiento de ajuste para cada ítem. Para el procedimiento básico, consulte "Ítemes de ajuste" en la página [31.](#page-30-0)**

### **Ajuste de dirección IP ([1]IP Address)**

Ajuste de dirección IP.

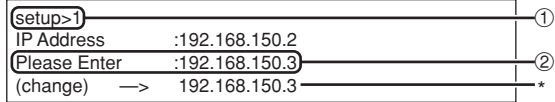

- 1 **Ingrese "1" y pulse la tecla "Enter".**
- 2 **Ingrese el valor numérico a ser ajustado y pulse la tecla "Enter".**

Visualiza la dirección IP después del cambio (\*).

# **Ajustando la máscara de subred ([2]Subnet Mask)**

Ajustando la máscara de subred.

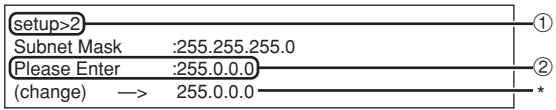

1 **Ingrese "2" y pulse la tecla "Enter".**

2 **Ingrese el valor numérico a ser ajustado y pulse la tecla "Enter".**

Visualiza la máscara de subred después del cambio (\*).

### **Ajustando la compuerta fijada por defecto ([3]Default Gateway)**

Ajustando la compuerta fijada por defecto.

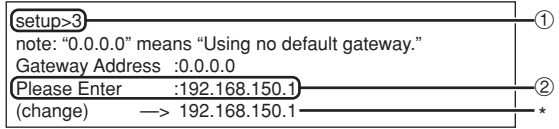

- 1 **Ingrese "3" y pulse la tecla "Enter".**
- 2 **Ingrese el valor numérico a ser ajustado y pulse la tecla "Enter".**

Visualiza la dirección de compuertas después del cambio (\*).

# **Nota**

∑ Si los valores para la dirección IP, máscara de subred o compuerta del proyector han sido cambiados mediante Telnet, el ordenador no puede ser conectado al proyector dependiendo en los ajustes de red del ordenador.

# **Ajustando el nombre del usuario ([4]User Name)**

Llevando a cabo la protección de seguridad usando un nombre de usuario.

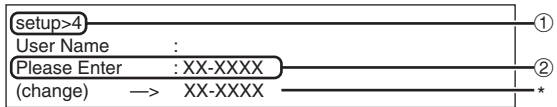

- 1 **Ingrese "4" y pulse la tecla "Enter".**
- 2 **Ingrese el nombre de usuario y pulse la tecla "Enter".** Visualiza el nombre de usuario ajustado (\*).

### **A** Nota

- ∑ El nombre del usuario puede tener hasta 8 caracteres.
- ∑ Puede ingresar los caracteres siguientes: a-z, A-Z, 0-9, -,
- ∑ En el estado fijado por defecto, el nombre de usuario no está ajustado.

**33**

# <span id="page-33-0"></span>**Ajustando la contraseña ([5]Password)**

Llevando a cabo la protección de seguridad usando una contraseña.

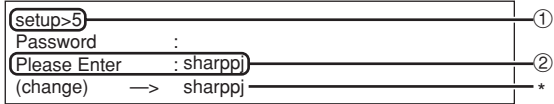

### 1 **Ingrese "5" y pulse la tecla "Enter".**

2 **Ingrese la contraseña y pulse la tecla "Enter".** Visualiza la contraseña ajustada (\*).

# **Nota**

- ∑ La contraseña puede tener hasta 8 caracteres.
- ∑ Puede ingresar los caracteres siguientes: a-z, A-Z, 0-9, -,
- ∑ En el estado fijado por defecto, la contraseña no está ajustada.

## **Ajustando el régimen de baudios ([6]RS-232C Baud Rate)**

Ajustando el régimen de baudios para los terminales RS-232C (COMPUTER y PROJECTOR).

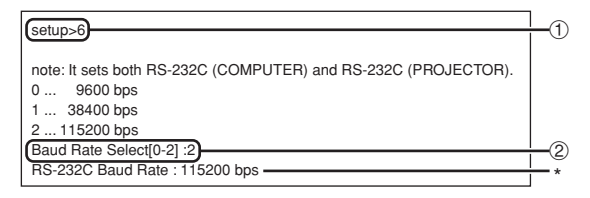

- 1 **Ingrese "6" y pulse la tecla "Enter".**
- 2 **Seleccione e ingrese el número 0, 1 o 2 y pulse la tecla "Enter".**

Visualiza el régimen de baudios ajustado (\*).

### **Nota**

∑ Ajuste el régimen de baudios del proyector al mismo régimen que el usado en el ordenador.

# **Ajustando el nombre del proyector ([7]Projector Name)**

Es posible asignar un nombre de proyector.

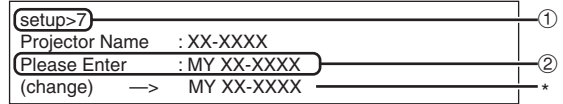

1 **Ingrese "7" y pulse la tecla "Enter".** 2 **Ingrese el nombre del proyector.**

Visualiza el nombre del proyector ajustado (\*).

# **Nota**

- ∑ El nombre del proyector puede tener hasta 12 caracteres.
- ∑ Puede ingresar los caracteres siguientes:
- A-Z, 0-9, -, \_, (, ), (espacio) (Cuando se ingresa "a-z", son convertidos automáticamente a "A-Z".)
- ∑ Es similar al nombre que ha sido confirmado o ajustado, usando los comandos "PJN0", "PJN1", "PJN2" y "PJN3" de RS-232C.

# **Configuración del cliente DHCP**

### **([8] DHCP Client)**

Configuración del cliente DHCP en "On" (activado) u "Off" (desactivado).

Ejemplo: Configuración del cliente DHCP en "On" (activado)

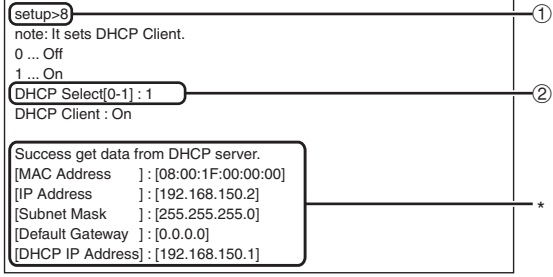

- 1 **Ingrese "8" y pulse la tecla "Enter".**
- 2 **Ingrese "1" y pulse la tecla "Enter".** Muestra los valores obtenidos (\*).

# <span id="page-34-0"></span>**Desconectando todas las conexiones ([D]Disconnect All)**

Es posible desconectar todas las conexiones TCP/ IP actualmente reconocidas por el proyector. Aun si el puerto de redirección COM está fijo en el estado ocupado debido a un problema, es posible forzar de nuevo el estado de listo (operación) llevando a cabo esta desconexión.

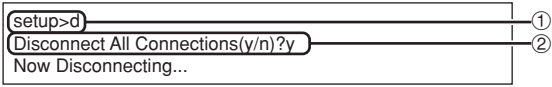

1 **Ingrese "d" y pulse la tecla "Enter".** 2 **Ingrese "y" y pulse la tecla "Enter".**

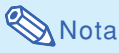

∑ Si se realiza la desconexión de todas las conexiones la conexión al proyector mediante la red será desconectada forzosamente.

# **Ajustando el tiempo de desconexión automática (ADVANCED[1]Auto Logout Time)**

Si no se realiza ningún ingreso luego de un tiempo fijado, el proyector se desconecta automáticamente de la conexión de la red, usando la función de desconexión automática. Es posible ajustar el tiempo hasta que el proyector se desconecte automáticamente, en unidades de un minuto (desde 1 a 65535 minutos).

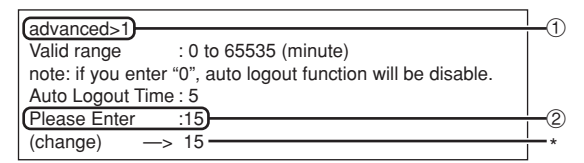

- 1 **Ingrese "1" y pulse la tecla "Enter".**
- 2 **Ingrese el valor numérico y pulse la tecla "Enter".** Visualiza el valor numérico ajustado (\*).

# **Nota**

- ∑ Si valor ajustado es 0, la función de desconexión automática se encuentra inhabilitada.
- ∑ Si introduce un numero inválido, aparecerá un mensaje de error ("Parameter Error!" (Error en parámetro)) y la pantalla volverá a ADVANCED SETUP MENU.

## **Ingresando el menú ADVANCED SETUP MENU ([A]Advanced Setup)**

Ingresa ADVANCED SETUP MENU (Menú de configuración avanzada).

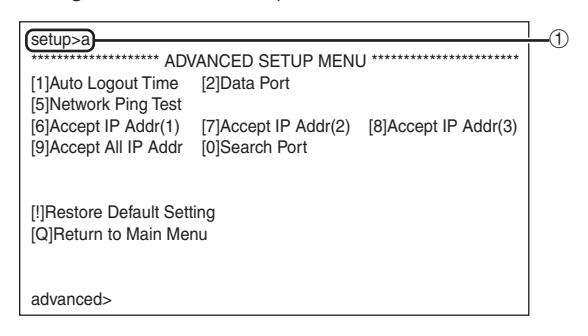

1 **Ingrese "a" y pulse la tecla "Enter".**

# **Ajustando el puerto de datos (ADVANCED[2]Data Port)**

El número de puerto TCP puede ajustarse entre 1025 y 65535.

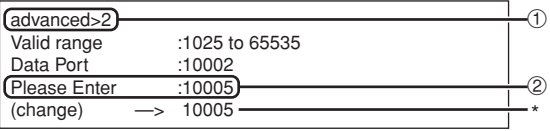

- 1 **Ingrese "2" y pulse la tecla "Enter".**
- 2 **Ingrese el valor numérico y pulse la tecla "Enter".** Visualiza el valor numérico ajustado (\*).

# **Nota**

∑ Ajuste de acuerdo a lo que sea necesario. Normalmente, se usa con el ajuste por defecto fijado en fábrica.

### <span id="page-35-0"></span>**Llevando a cabo la prueba ping de red (ADVANCED[5]Network Ping Test)**

Es posible confirmar que una conexión de red entre el proyector y un ordenador, etc. está funcionando

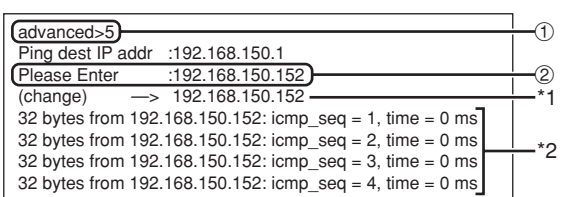

1 **Ingrese "5" y pulse la tecla "Enter".**

2 **Ingrese la dirección IP del dispositivo a ser probado y pulse la tecla "Enter".**

Visualiza la dirección IP ingresada (\*1). Visualiza el resultado de la prueba (\*2).

# **Nota**

normalmente.

- ∑ Si se pulsa la tecla "Enter" sin ingresar una dirección IP, se ingresa la dirección IP de destino ping usada previamente.
- ∑ Si hay una falla con la conexión, se visualizará "Error: No answer" (¡Error! No hay respuesta) después de un nuevo intento de 5 segundos. En este caso, confirme los ajustes para el proyector y el ordenador, y comuníquese con el administrador de su red.

# **Ajuste de aceptación de dirección IP (ADVANCED[6]Accept IP Addr(1) - [8]Accept IP Addr(3))**

Es posible mejorar la seguridad del proyector permitiendo la conexión desde solamente una dirección IP prescrita. Es posible configurar hasta tres direcciones IP que puedan conectarse al proyector.

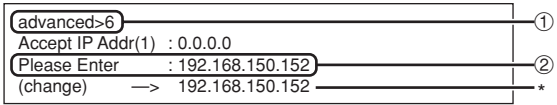

1 **Ingrese "6", "7" o "8" y pulse la tecla "Enter".** 2 **Ingrese el valor numérico y pulse la tecla "Enter".** Visualiza el valor numérico ajustado (\*).

# **Nota**

- ∑ Para invalidar la aceptación de dirección IP que se encuentra ajustada actualmente, ingrese "0.0.0.0".
- ∑ Si hay una o más aceptaciones de dirección IP que esan siendo ajustadas, no se permitirá ninguna conexión desde las direcciones IP que no se encuentren aun ajustadas. Las mismas pueden cancelarse usando [9]Accept All IP Addr.

### **Aceptando todas las direcciones IP (ADVANCED[9]Accept All IP Addr)**

Retire las direcciones IP ajustadas con "Accept IP Addr" (Aceptar dirección IP).

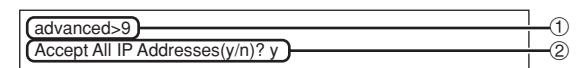

1 **Ingrese "9" y pulse la tecla "Enter".** 2 **Ingrese "y" y pulse la tecla "Enter".**

# **Nota**

- ∑ En el punto en el momento en que fue ingresado "y", los valores numéricos para Accept IP Addr(1)-(3) son reposicionados a "0.0.0.0".
- ∑ Si teclea "n", no se alterará el ajuste.

# <span id="page-36-0"></span>**Ajuste puerto de búsqueda (ADVANCED[0]Search Port)**

Ajusta el número de puerto usado cuando se busca el proyector desde la red.

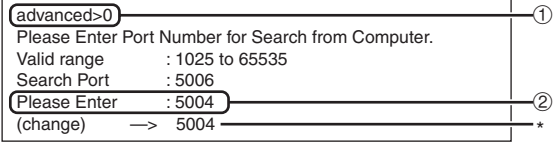

1 **Ingrese "0" y pulse la tecla "Enter".**

2 **Ingrese el valor numérico y pulse la tecla "Enter".** Visualiza el valor numérico ajustado (\*).

# **Nota**

∑ Ajuste de acuerdo a lo que sea necesario. Normalmente, se usa con el ajuste por defecto fijado en fábrica.

## **Retorno a los ajustes fijados por defecto (ADVANCED[!]Restore Default Setting)**

Retorna todos los valores de ajuste del menú a la condición fijada por defecto.

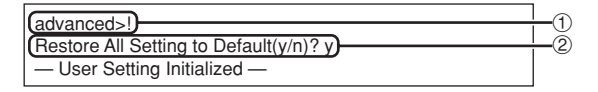

1 **Ingrese "!" y pulse la tecla "Enter".** 2 **Ingrese "y" y pulse la tecla "Enter".**

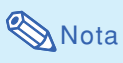

∑ Si los valores para la dirección IP, máscara de subred o compuerta del proyector han sido cambiados mediante Telnet, el ordenador no puede ser conectado al proyector dependiendo en los ajustes de red del ordenador.

# **Retorno al menú principal (ADVANCED[Q]Return to Main Menu)**

Retorna al SETUP MENU (Menú de configuración) principal.

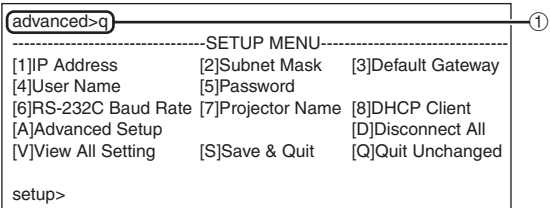

1 **Ingrese "q" y pulse la tecla "Enter".** Retorna al menú SETUP MENU.

# <span id="page-37-0"></span>**Proyección dual**

**La proyección dual permite aumentar el brillo de una imagen, ya que se apilan dos proyectores y se proyecta la misma imagen simultáneamente.**

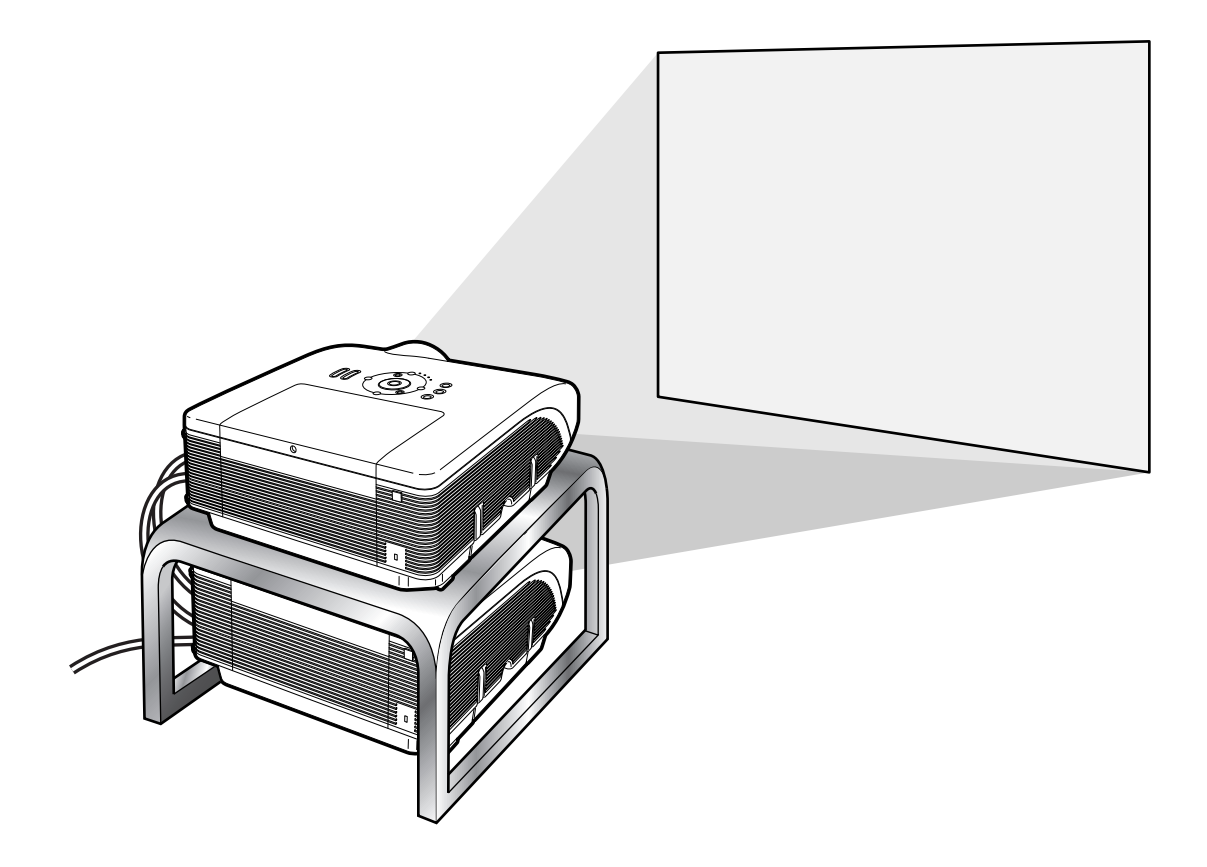

### **Información**

- ∑ Para configurar la proyección dual, asigne un proyector como principal (maestro) y otro como secundario (esclavo), y conéctelos mediante cables LAN, a la venta en comercios (cable UTP, categoría 5, cruzado). De esta manera se controlan los dos proyectores con el mismo mando a distancia.
- Los botones siguientes permiten controlar los proyectores principal y secundario al mismo tiempo.<br>• Botón AUTO SYNC
	-
	- Botón STANDBY Botón RESIZE
	- Botón BLACK SCREEN Botón PICTURE MODE
	- Botones INPUT 1 5 Botón BREAK TIMER
	-
	- Botones VOLUME
- Botón AUTO SYNC
- 
- 
- Botón MUTE Botón FREEZE
	-
- ∑ Durante el funcionamiento normal, el proyector definido como secundario no puede controlarse con el mando a distancia.

El proyector secundario se puede controlar con el mando a distancia sólo si se conecta al proyector mediante un cable con miniclavija de ø3,5 mm de diámetro (a la venta en comercios o disponible como pieza de servicio de Sharp, QCNWGA038WJPZ).

∑ Aunque un proyector se defina como secundario, se pueden utilizar sus botones.

# <span id="page-38-0"></span>**Configuración de la proyección dual**

### **Básica**

**En esta sección se muestra cómo configurar la proyección dual de una imagen del ordenador con dos proyectores.**

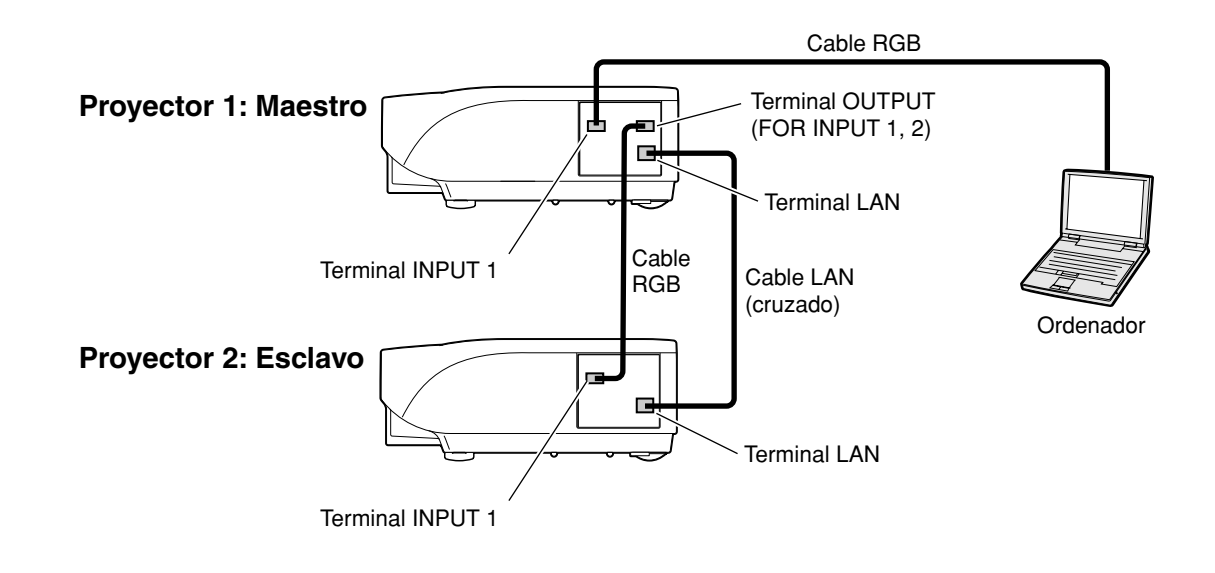

**1 Defina "Ajuste Dual" como "Maestro" para el proyector 1.** (Vea la página **84** del manual de manejo del proyector.) **2 Defina "Ajuste Dual" como "Esclavo" para el proyector 2.** (Vea la página **84** del manual de manejo del proyector.) **3 Ejecute "Par apilado" en los dos proyectores.**

(Vea la página **85** del manual de manejo del proyector.)

### **4 Seleccione las entradas tal como se especifica en la tabla siguiente.** (Vea la página **86** del manual de manejo del proyector.)

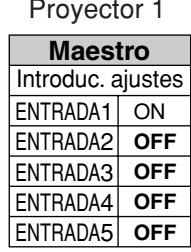

### Proyector 2

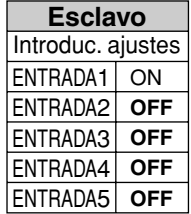

**5 Apague los dos proyectores.**

### **Proyección dual**

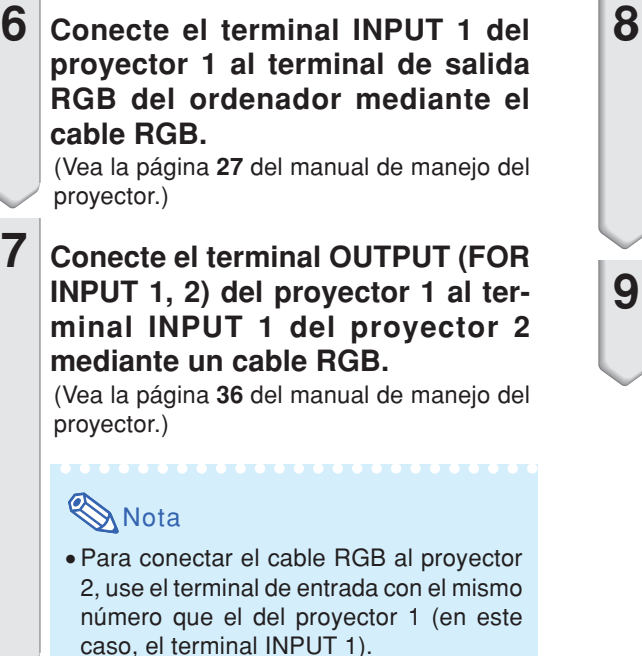

**8 Conecte el terminal LAN del proyector 1 al terminal LAN del proyector 2 mediante un cable LAN, a la venta en comercios (cable UTP, categoría 5, cruzado).**

**9 Encienda primero los proyectores y después el ordenador.**

### **Aplicación**

**Para emitir desde varios orígenes, consulte el ejemplo siguiente.**

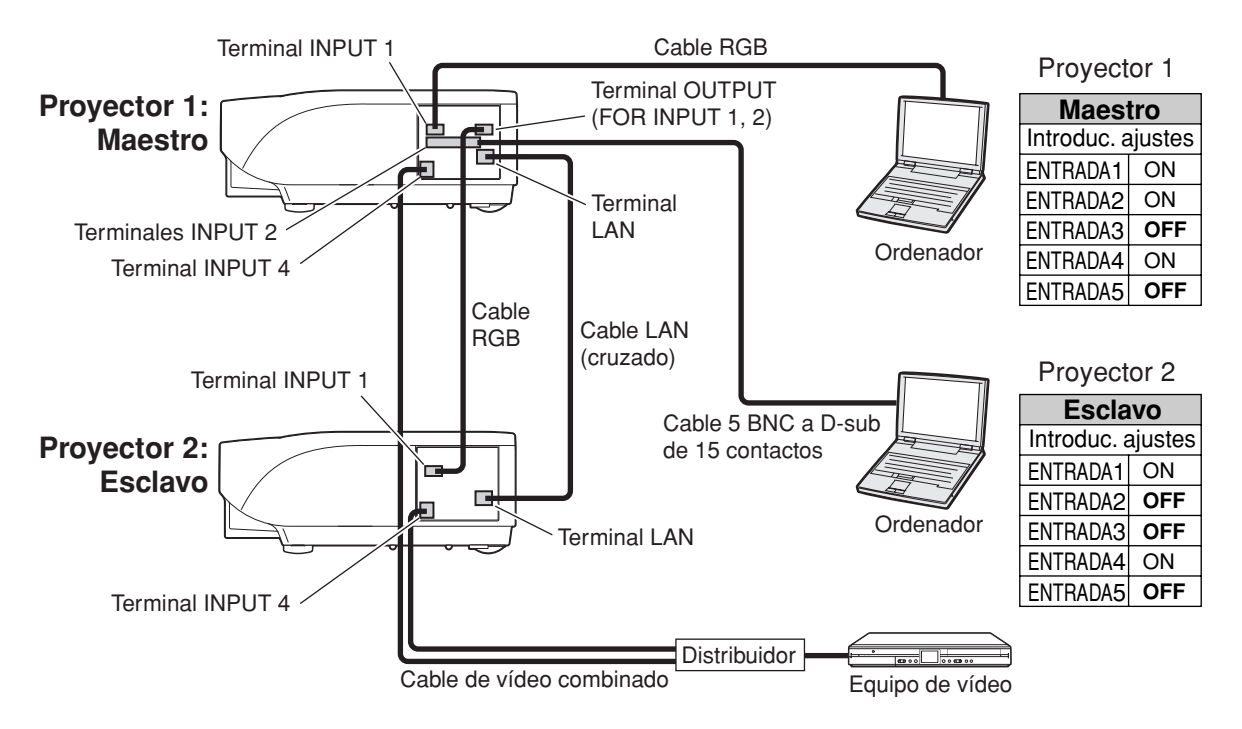

# <span id="page-40-0"></span>**Proyección de vídeo mural**

**Para configurar una proyección de vídeo mural, normalmente es necesario un dispositivo de procesamiento de imágenes costoso.**

**Este proyector incluye la funcionalidad de vídeo mural y no requiere equipos adicionales.**

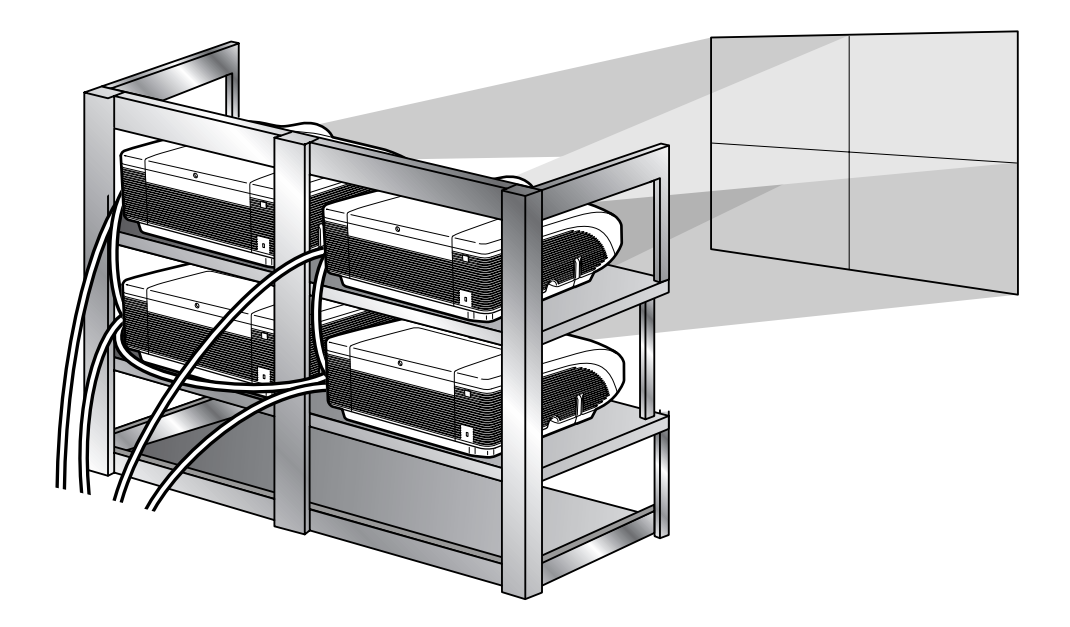

### **Información**

- ∑ Antes de configurar la proyección de vídeo mural, instale Internet Explorer (versión 5.0 o posterior).
- ∑ La proyección de vídeo mural no es compatible con resoluciones superiores a SXGA.
- ∑ Es posible que la calidad de la imagen se vea deteriorada al suministrar señales de imagen a través de varios proyectores con un cable RGB o un cable RCA en una conexión en cadena tipo margarita.

# <span id="page-41-0"></span>**Configuración de la proyección de vídeo mural Básica**

**A continuación se incluye un ejemplo de cómo preparar un vídeo mural de 2 X 2 con 4 proyectores.**

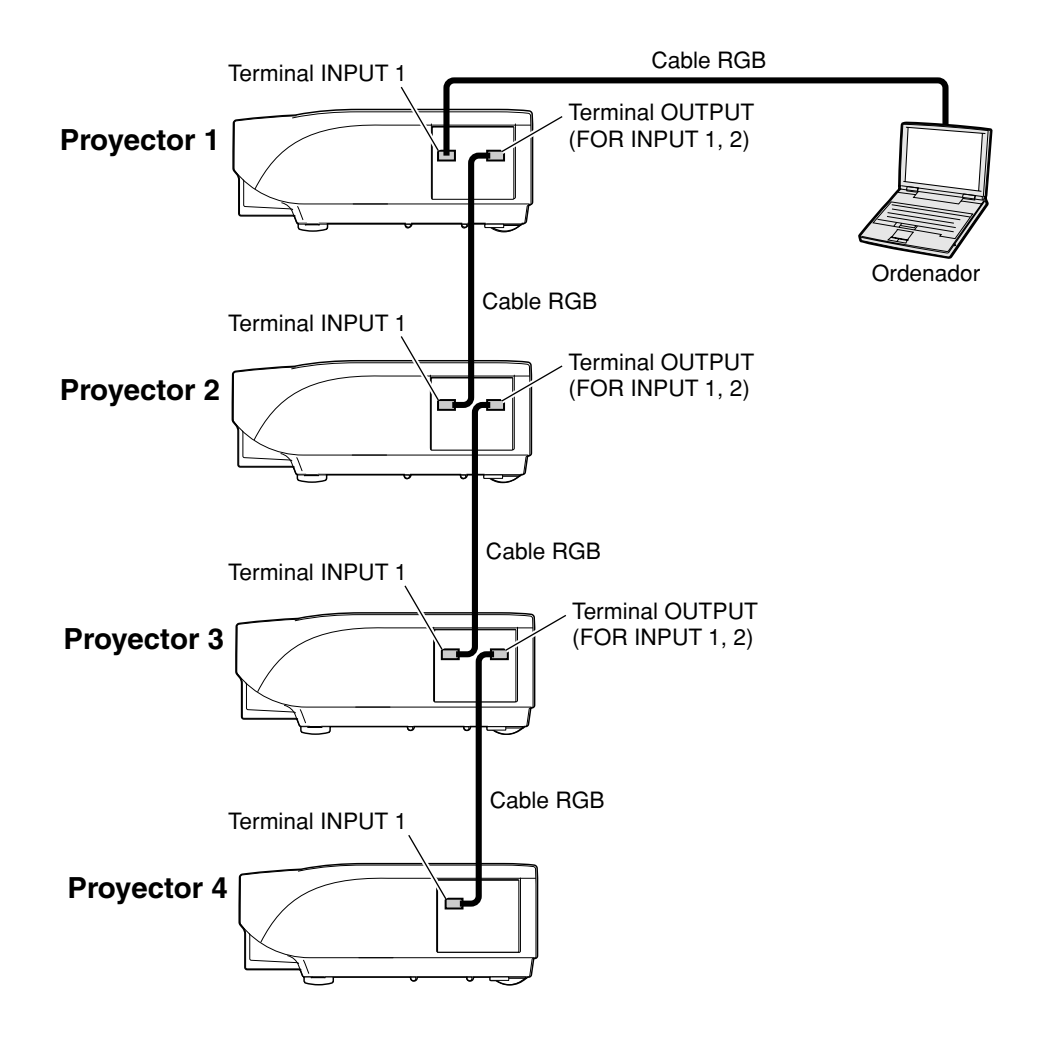

### <span id="page-42-0"></span>**1 Acceda a uno de los cuatro proyectores a través de Internet Explorer.**

(Para obtener información detallada, consulte "Controlando el proyector usando Internet Explorer (versión 5.0 o posterior)", en la página **[23](#page-22-0)**.)

### **2 Haga clic en "Video Wall" (Vídeo mural) en el menú.**

∑ Aparecerá la pantalla "Video Wall" (Vídeo mural).

### **3 Seleccione "2 X 2" en "Division" (División).**

### **4 Haga clic en el botón de asignación correspondiente a la posición deseada.**

∑ El proyector se asignará a esa parte del vídeo mural.

# **Nota**

∑Para obtener más detalles sobre la posición asignada y la posición real del proyector, consulte "Asignación de la imagen proyectada en la configuración de vídeo mural", en la página **[44](#page-43-0)**.

### **5 Repita los pasos 1 a 4 del mismo procedimiento para los otros tres proyectores.**

La configuración del vídeo mural ha finalizado. Cuando se suministra la misma señal de imagen a todos los proyectores, se pone en marcha la proyección de vídeo mural.

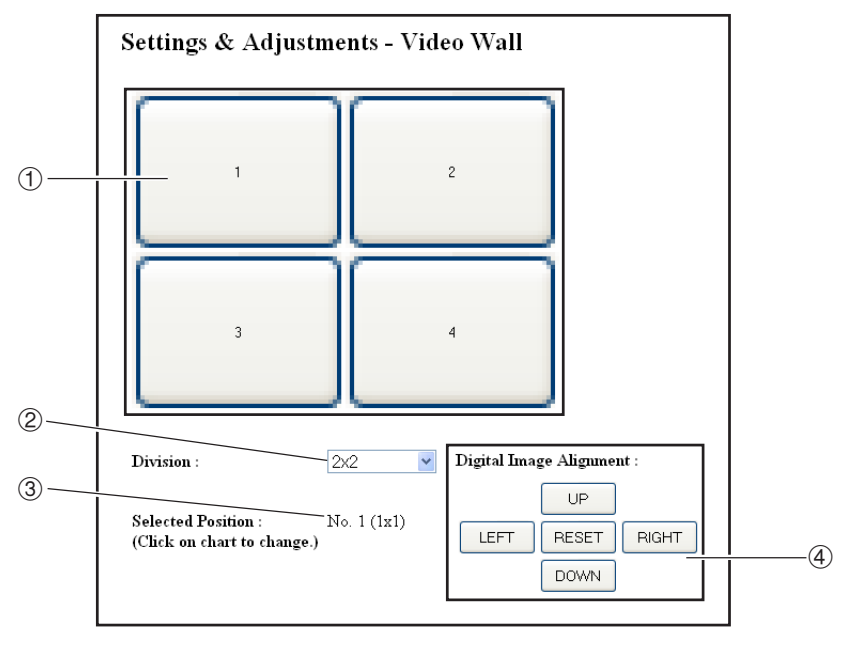

- 1 Selecciona una posición para cada proyector. (botones de asignación)
- 2 Selecciona las distintas posiciones en las que se divide el vídeo mural.
- 3 Muestra el estado actual de la configuración de vídeo mural.
- 4 Ajusta la posición de la imagen proyectada horizontal y verticalmente.

# <span id="page-43-0"></span>**Ajuste de la posición horizontal y vertical**

**Haga clic en "UP" (ARRIBA), "DOWN" (ABAJO), "LEFT" (IZQUIERDA) o "RIGHT" (DERECHA) para colocar la imagen proyectada.**

# **Restablecimiento de la configuración predeterminada de vídeo mural**

**1 Seleccione "1 X 1" en "Division" (División).**

## **2 Haga clic en el botón de asignación 1.**

∑ La configuración de vídeo mural volverá a ser la predeterminada.

## **Asignación de la imagen proyectada en la configuración de vídeo mural**

**A continuación se muestran ejemplos de asignación de imágenes proyectadas para las proyecciones delantera y trasera.**

**123 4** 15 / 6  $\frac{1}{2}$   $\frac{2}{3}$   $\frac{1}{3}$   $\frac{8}{3}$  $\frac{4}{2}$  5 **6 7 8 9**

Los números del proyector hacen referencia a los números de las posiciones proyectadas.

### **Proyección frontal Proyección trasera**

Los números del proyector hacen referencia a los números de las posiciones proyectadas.

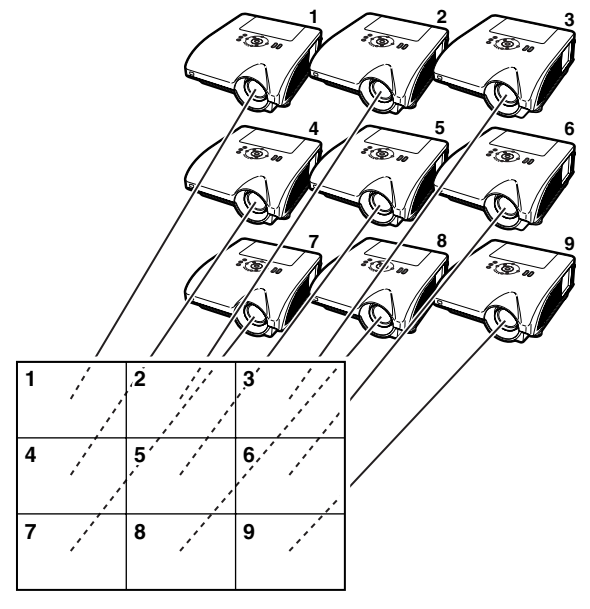

# <span id="page-44-0"></span>**Notas sobre la proyección de vídeo mural ancha**

**Si se selecciona "2 X 1", "3 X 1", "4 X1", "5 X 1", "6 X 1", "7 X 1" u "8 X 1" en "Division" (División) (vea la página [43\)](#page-42-0), obtendrá una configuración de vídeo mural ancha.**

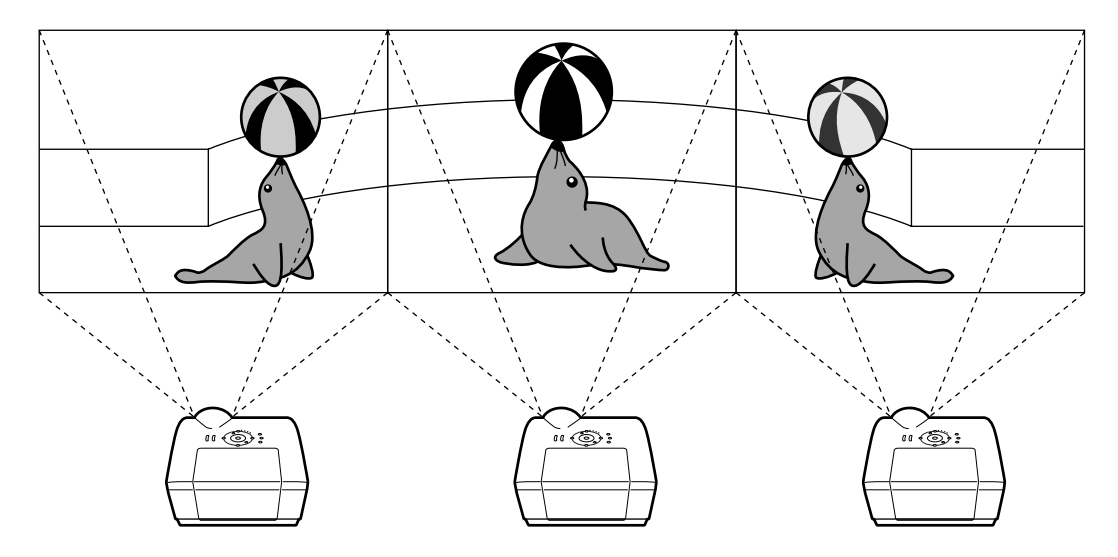

**Para crear un vídeo mural ancho con tres proyectores alineados en una fila, de izquierda a derecha (como se muestra arriba), seleccione "3 X 1" en "Division" (División), seleccione una posición para cada proyector y después introduzca la imagen cuyo ancho está comprimido a 1/3 (como se muestra a continuación).**

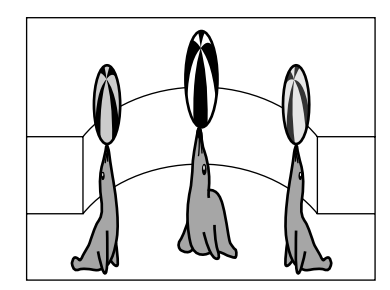

# <span id="page-45-0"></span>**Configuración de la proyección de vídeo mural Aplicación**

**Si combina las funciones "Ajuste Dual" e "Introduc. ajustes", puede controlar el vídeo mural con un solo mando a distancia.**

**En esta sección, se muestra un ejemplo de procedimiento de conexión para suministrar las señales de vídeo al vídeo mural basándose en el ejemplo de la sección anterior.**

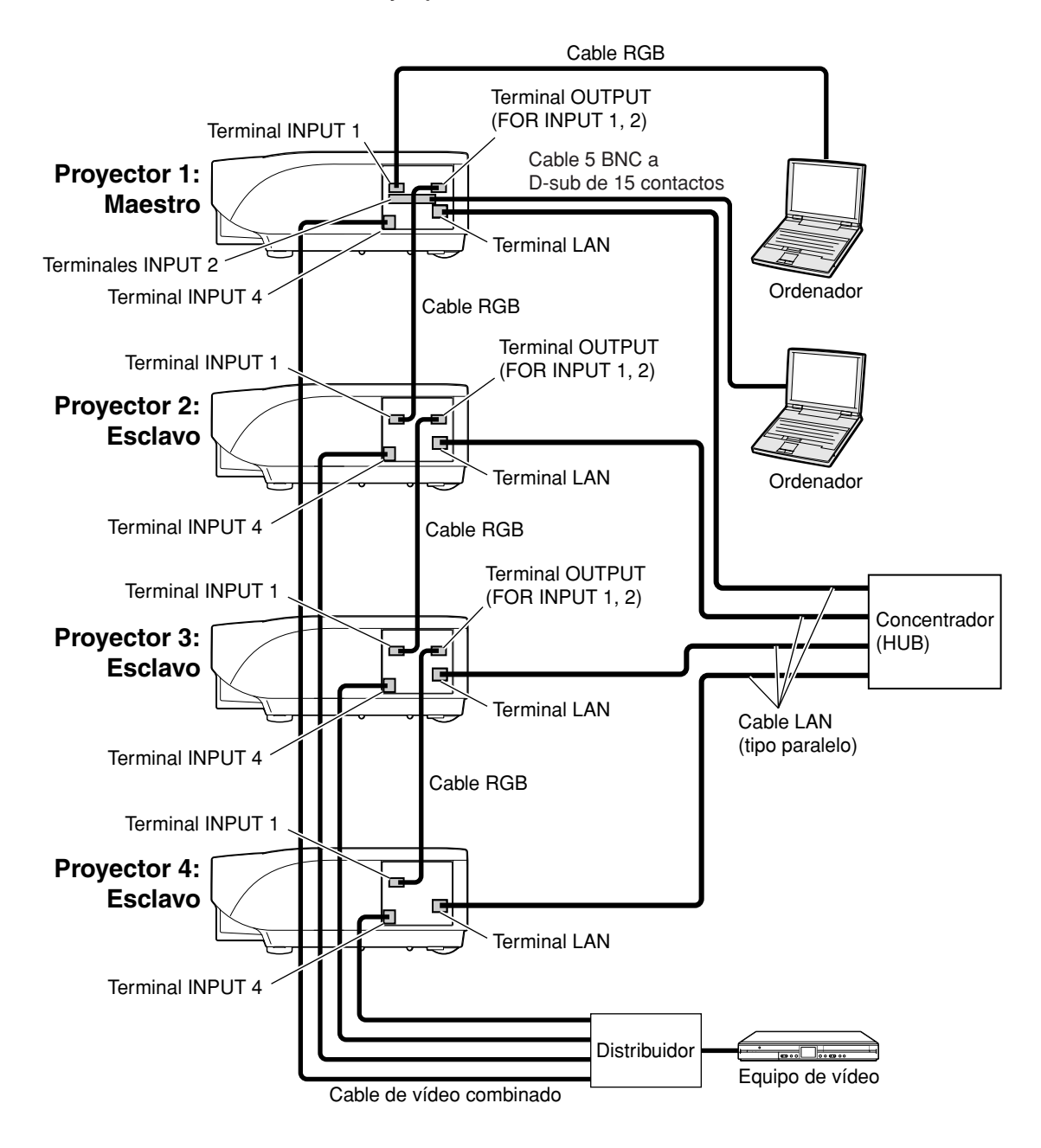

### ■ **Preparación**

- ∑**Realice el siguiente procedimiento después de configurar la conexión básica.**
- ∑ Si ya se han establecido "User Name" (Nombre de usuario) y "Password" (Contraseña) en el proyector, reinícielos antes de configurar la proyección dual. Cuando establezca "User Name" (Nombre de usuario) y "Password" (Contraseña), use los mismos datos para los proyectores principal y secundario. (Vea la página **[25](#page-24-0)**.)
- ∑ Establezca "Data Port" (Puerto de datos) con el mismo número para los proyectores principal y secundario. (Vea la página **[26](#page-25-0)**.)

### **Información**

∑ No utilice software ni equipos de red que accedan al proyector a través de un puerto que tenga el mismo número que el utilizado por el proyector principal o secundario. Si lo hace, no podrá controlar correctamente diversos proyectores con un solo mando a distancia.

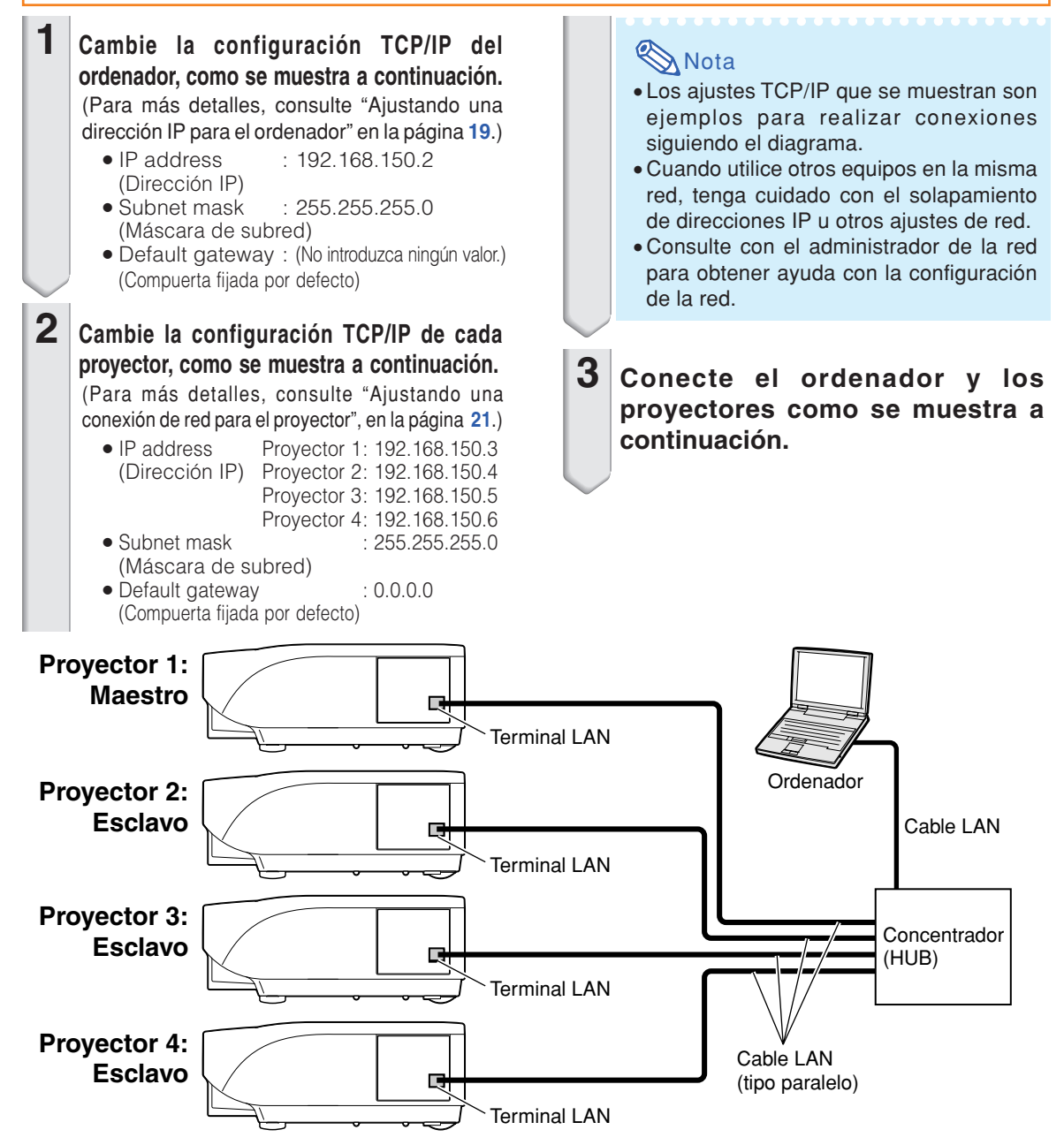

### **Proyección de vídeo mural**

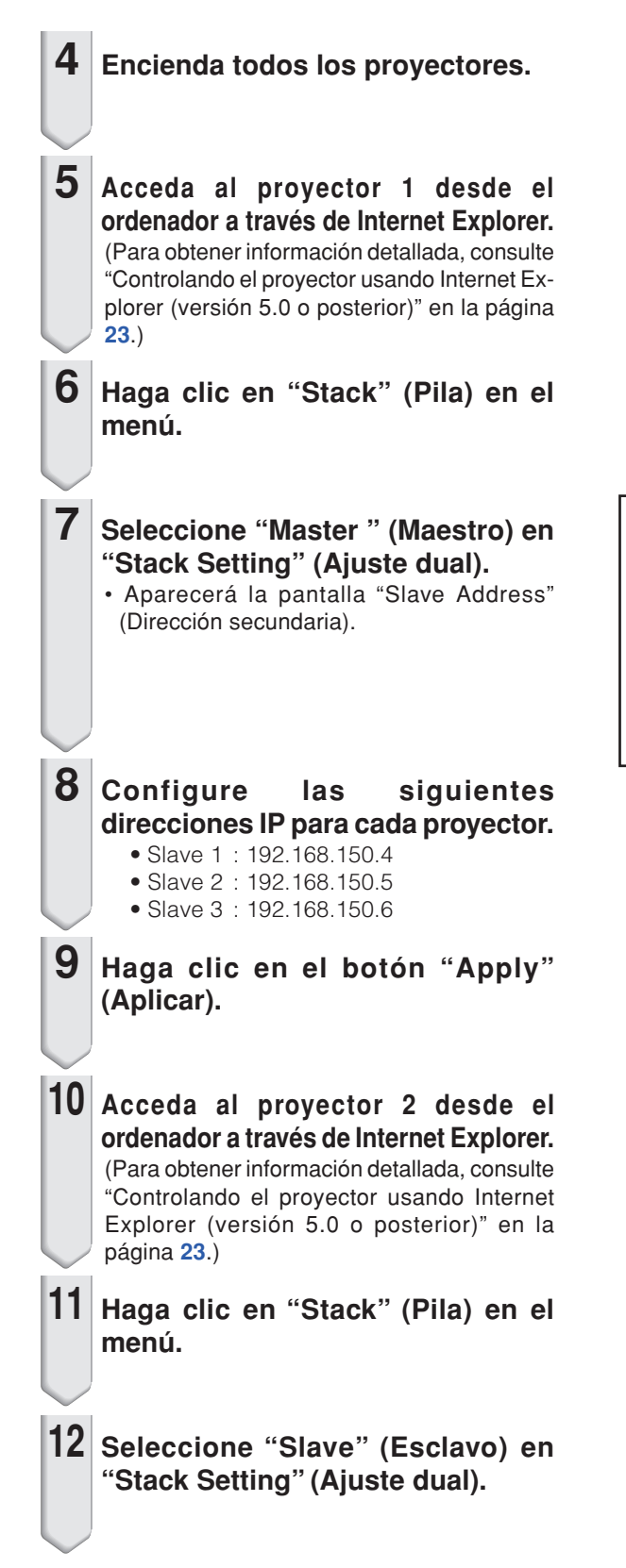

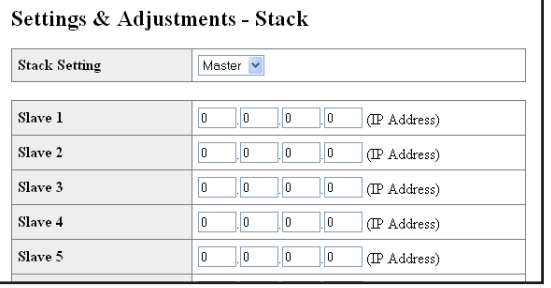

- **13 Repita los pasos 10 a 12 del mismo procedimiento para los proyectores 3 y 4.**
- **14 Seleccione las entradas tal como se especifica en la tabla de la derecha.**

(Vea la página **86** del manual de manejo del proyector.)

## **Nota**

- ∑ Establezca en "ON" (Activado) los terminales de entrada que va a utilizar. Establezca en "OFF" (Desactivado) los terminales de entrada que no va a utilizar.
- **15 Apague todos los proyectores.**
- **16 Realice las conexiones según el diagrama de la página [46](#page-45-0)**.
- **17 Primero encienda los proyectores y después los ordenadores y el equipo de vídeo.**

# **Nota**

∑ Es posible que la calidad de la imagen se vea deteriorada al suministrar señales de imagen a través de varios proyectores con un cable RGB o un cable RCA en una conexión en cadena tipo margarita.

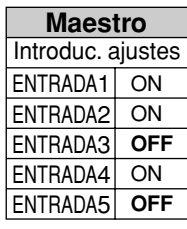

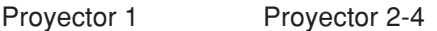

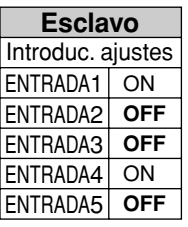

# <span id="page-49-0"></span>**Reinicio del temporizador de lámpara del proyector mediante LAN**

**Si el proyector está conectado a una red, es posible utilizar HyperTerminal o un programa de comunicaciones similar para enviar un comando para reiniciar el temporizador de la lámpara. El siguiente ejemplo utiliza Windows® XP como sistema operativo.**

**1 Haga clic en "Start" (Inicio) – "All Programs" (Todos los programas) – "Accessories" (Accesorios) – "Communications" (Comunicaciones) – "HyperTerminal".** ∑ Si no tiene HyperTerminal instalado, consulte el manual de manejo de su equipo. ∑ En función de la configuración de su equipo, es posible que sea necesario introducir el código de área y otros detalles. Escriba la información según sea necesario. **2 Introduzca un nombre en el campo "Name" (Nombre) y haga clic en "OK". 3 Si se le pide que introduzca el código de área, escríbalo en el campo "Area code" (Código de área). En el desplegable "Connect using" (Conectar con), seleccione "TCP/IP (Winsock)" y haga clic en "OK". 4 Introduzca la dirección IP del proyector en el campo "Host address" (Dirección host) (consulte "TCP/IP" en el menú "Red" del proyector), e introduzca el puerto de datos del proyector en el campo "Port number" (Número de puerto) (el ajuste predeterminado**

**de fábrica es "10002"), y haga clic**

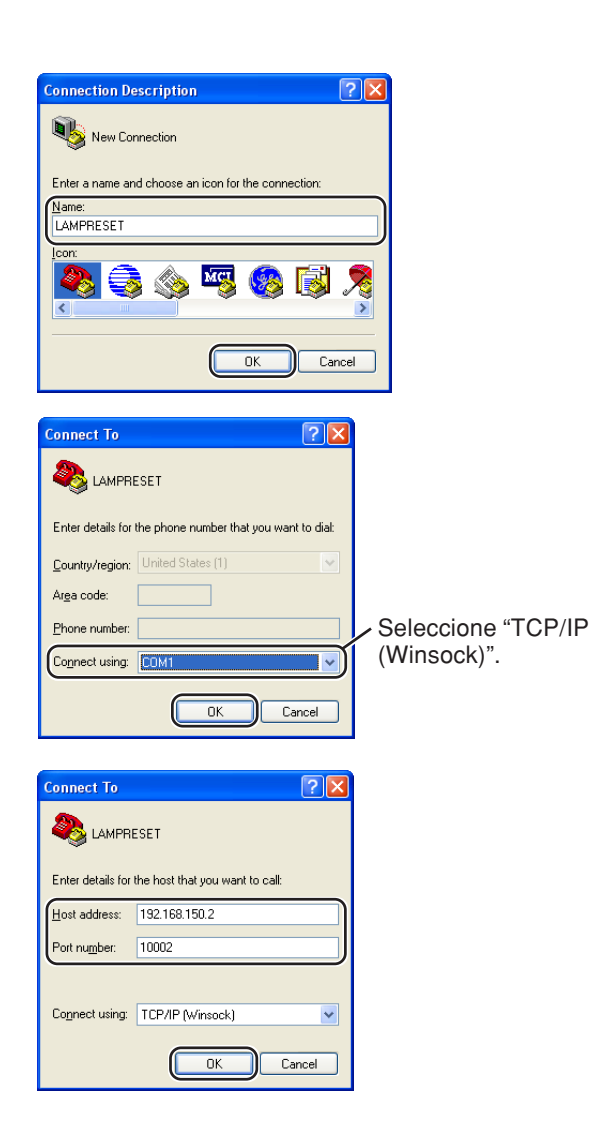

**en "OK".**

### **Reinicio del temporizador de lámpara del proyector mediante LAN**

**5 Haga clic en "Properties" (Propiedades) en el menú "File" (Archivo). 6 Haga clic en la ficha "Settings" (Configuración) y, a continuación, haga clic en "ASCII Setup" (Configuración ASCII). 7 Active las casillas de verificación que se encuentran junto a "Send line ends with line feeds" (Enviar finales de línea con los avances de línea), "Echo typed characters locally" (Eco de los caracteres escritos localmente) y "Append line feeds to incoming line ends" (Agregar avance de línea al final de cada línea recibida) y haga clic en "OK".** ∑ Aparecerá la ventana de Propiedades LAMPRESET, haga clic en "OK". **8 Si se ha definido un nombre de usuario y contraseña para el proyector, introdúzcalos. 9 Envíe el comando de reinicio de la lámpara. "LPRE0001" para LAMP 1 "LPRE0002" para LAMP 2** ∑ Este comando sólo puede enviarse con el proyector en modo espera. ∑ Al recibir "OK", el reinicio de la lámpara se habrá realizado correctamente. **10 Cierre HyperTerminal.**

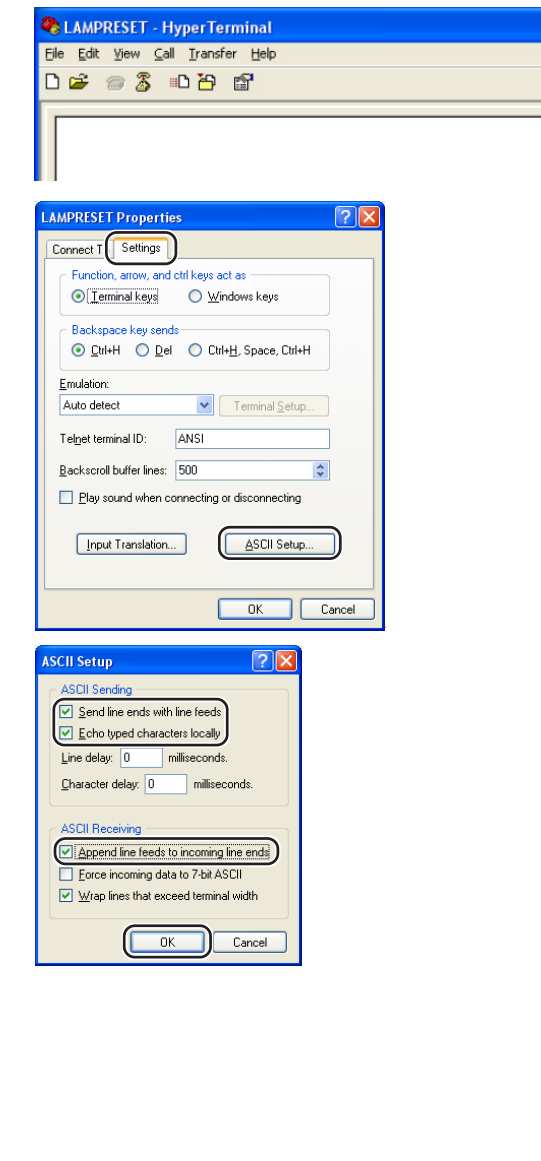

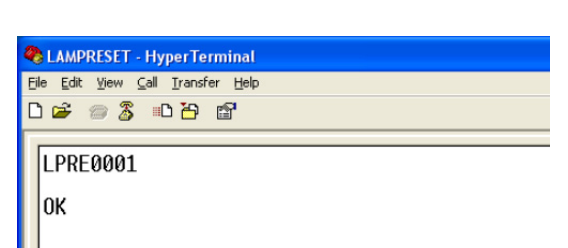

# <span id="page-51-0"></span>**Solución de problemas**

### **La comunicación no puede establecerse con el proyector**

### **Cuando se conecta el proyector usando una conexión serie**

- \ Compruebe que el terminal RS-232C del proyector y un ordenador o el controlador disponible comercialmente se encuentren conectados correctamente.
- \ Compruebe que el cable RS-232C es un cable de tipo cruzado.
- \ Compruebe que el ajuste del puerto RS-232C para el proyector corresponde al ajuste para el ordenador o el controlador disponible comercialmente.

### **Cuando se conecta el proyector a un ordenador usando una conexión de red (LAN)**

- \ Compruebe que el conector del cable se encuentre firmemente insertado en el terminal LAN del proyector.
- \ Compruebe que el conector del cable se encuentre firmemente insertado en el puerto LAN de un ordenador o un dispositivo de red de conexión tal como un concentrador.
- \ Compruebe que el cable LAN sea un cable de Categoría 5.
- \ Compruebe que el cable LAN se un cable de tipo cruzado cuando se conecta directamente el proyector a un ordenador.
- \ Compruebe que el cable LAN sea un cable de tipo recto pasante cuando se conecta el proyector con un dispositivo de red de conexión tal como un concentrador.
- \ Compruebe que la fuente de alimentación se encuentre activada para el dispositivo de red de conexión tal com un concentrador, entre el proyector y un ordenador.

### **Compruebe los ajustes de red para el ordenador y el proyector**

- \ Compruebe los ajustes de red siguientes para el proyector.
	- ∑ IP Address (Dirección IP)
	- Compruebe que la dirección IP para el proyector no se encuentre duplicado en la red.
	- ∑ Subnet Mask (Máscara de subred)

Cuando el ajuste de compuerta para el proyector sea "0.0.0.0" (Sin usar), o el ajuste de compuerta para el proyector y el ajuste de compuerta fijado por defecto para el ordenador sean iguales:

- ∑ Las máscaras de subred para el proyector y el ordenador debe ser iguales.
- ∑ Las partes de la dirección IP mostradas por la máscara de subred para el proyector y el ordenador deben ser las mismas. (Ejemplo)

Cuando la dirección IP es "192.168.150.2" y la máscara de subred es "255.255.255.0" para el proyector, la dirección IP para el ordenador debe ser "192.168.150.X" (X=3-254), y la máscara de subred debe ser "255.255.255.0".

∑ Gateway (Compuerta)

Cuando el ajuste de compuerta para el proyector sea "0.0.0.0" (Sin usar), o el ajuste de compuerta para el proyector y el ajuste de compuerta fijado por defecto para el ordenador sean iguales:

- ∑ Las subredes para el proyector y el ordenador deben ser iguales.
- ∑ Las partes de la dirección IP mostradas en el proyector y en el ordenador deben ser las mismas. (Ejemplo)

Cuando la dirección IP es "192.168.150.2" y la máscara de subred es "255.255.255.0" para el proyector, la dirección IP para el ordenador debe ser "192.168.150.X" (X=3-254), y la máscara de subred debe ser "255.255.255.0".

∑ Data Port (Puerto de datos) El puerto de datos del proyector no lo pueden utilizar otros ordenadores.

El puerto de datos debe utilizarse para la comunicación durante la proyección dual.

# **Nota**

∑ Los ajustes preajustados de fábrica para el proyector son los siguientes: Cliente DHCP : OFF

IP address (Dirección IP) : 192.168.150.2

Subnet mask (Máscara de subred) : 255.255.255.0

Gateway address (Dirección Compuerta) : 0.0.0.0 (Sin usar)

∑ Para los ajustes de red para el proyector, consulte a la página **[21](#page-20-0)**.

- \ Para comprobar los ajustes de red para el ordenador realice los pasos siguientes.
	- 1. Abra un indicador de comando (indicador de MS-DOS).
	- ∑ En el caso de Windows® 98 o 98SE: haga clic en "start" (Inicio) ➔ "Programs" (Programas) ➔ "MS-DOS Prompt" (MS-DOS) en orden.
	- ∑ En el caso de Windows® Me: haga clic en "start" (Inicio) ➔ "Programs" (Programas) ➔ "Accessories" (Accesorios) ➔ "MS-DOS Prompt" (MS-DOS) en orden.
	- ∑ En el caso de Windows® 2000: haga clic en "start" (Inicio) ➔ "Programs" (Programas) ➔ "Accessories" (Accesorios) ➔ "Command Prompt" (Símbolo del sistema) en orden.
	- ∑ En el caso de Windows® XP: haga clic en "start" (Inicio) ➔" All Programs" (Todos los programas) ➔ "Accessories" (Accesorios) ➔ "Command Prompt" (Símbolo del sistema) en orden.
	- 2. Después de lanzar el indicador de comando (indicador de MS-DOS), ingrese el comando "ipconfig", y pulse la tecla "Enter".

**Nota** 

∑ La comunicación puede no ser establecida aun después de llevar a cabo los ajustes de red para el ordenador. En tales casos, reinicie su ordenador.

C:\>ipconfig

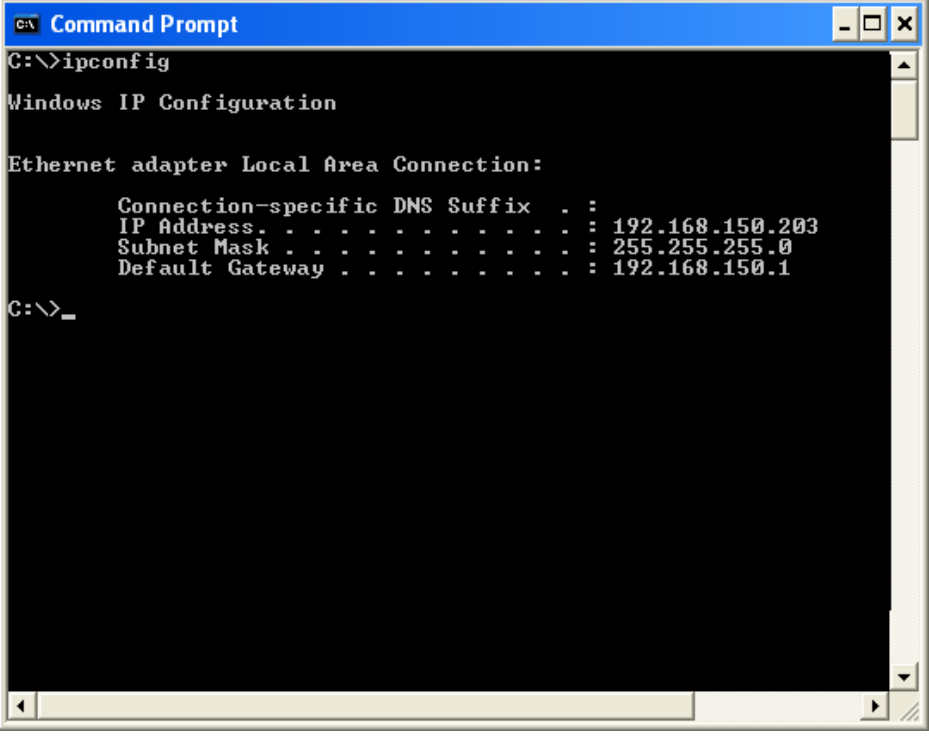

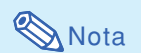

- ∑ Ejemplos de uso de ipconfig C:\>ipconfig /? visualiza cómo usar "ipconfig.exe". C:\>ipconfig visualiza la dirección IP, máscara de subred y compuerta fijados por defecto ajustados. C:\>ipconfig /all visualiza toda la información de ajuste relacionada a TCP/IP.
- 3. Para retornar a la pantalla de Windows®, ingrese "exit" y pulse la tecla "Enter".

### **Solución de problemas**

- \ Compruebe si el protocolo "TCP/IP" está operando correctamente usando el comando "PING". También, compruebe si hay alguna dirección IP ajustada.
	- 1. Abra un indicador de comando (indicador de MS-DOS).
		- ∑ En el caso de Windows® 98 o 98SE: haga clic en "start" (Inicio) ➔ "Programs" (Programas) ➔ "MS-DOS Prompt" (MS-DOS) en orden.
		- ∑ En el caso de Windows® Me: haga clic en "start" (Inicio) ➔ "Programs" (Programas) ➔ "Accessories" (Accesorios) ➔ "MS-DOS Prompt" (MS-DOS) en orden.
		- ∑ En el caso de Windows® 2000: haga clic en "start" (Inicio) ➔ "Programs" (Programas) ➔ "Accessories" (Accesorios) ➔ "Command Prompt" (Símbolo del sistema) en orden.
		- ∑ En el caso de Windows® XP: haga clic en "start" (Inicio) ➔ "All Programs" (Todos los pragramas) → "Accessories" (Accesorios) → "Command Prompt" (Símbolo del sistema) en orden.
	- 2. Después de lanzar el indicador de comando (indicador MS-DOS), ingrese un comando "PING". Ejemplo de ingreso C:\>Ping XXX.XXX.XXX.XXX "XXX.XXX.XXX.XXX" debe ser ingresado como una dirección IP a ser conectada, tal como la de un proyector.
	- 3. Cuando se conecta normalmente, la visualización será de la manera siguiente. (La pantalla puede ser ligeramente diferente, dependiendo en el tipo de OS (sistema operativo).)

<Ejemplo> cuando la dirección IP conectada es "192.168.150.2"

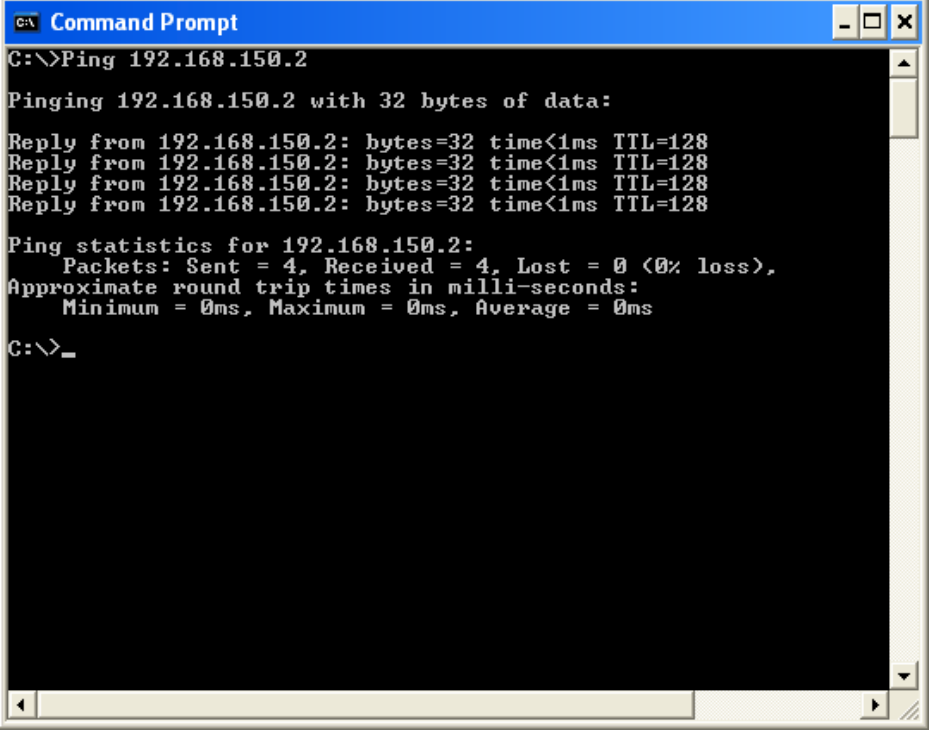

4. Cuando no puede enviarse un comando, se visualizará "Request time out" (Agotado el tiempo de la solicitud).

Compruebe de nuevo el ajuste de la red.

- Si la comunicación aun no puede ser establecida apropiadamente, comuníquese con el administrador de su red.
- 5. Para retornar a la pantalla de Windows®, ingrese "exit" y luego pulse la tecla "Enter".

### **Una conexión no puede establecerse debido a que ha olvidado su nombre de usuario o su contraseña.**

- \ Inicialice los ajustes. (Vea la página **91** del manual de manejo del proyector.)
- \ Después de la inicialización, lleve a cabo el ajuste de nuevo.

<span id="page-54-0"></span>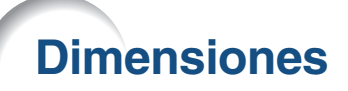

**Unidades: pulgadas (mm)**

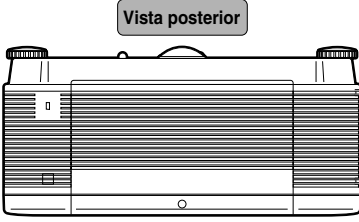

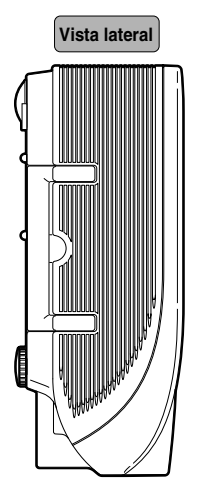

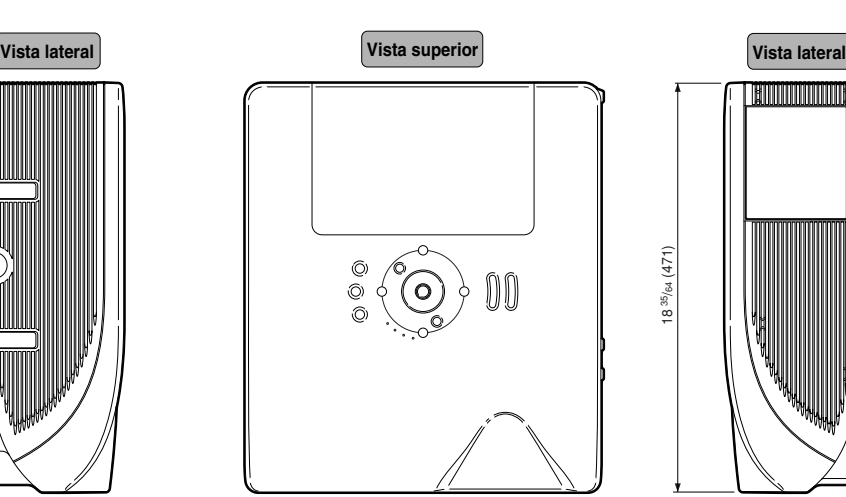

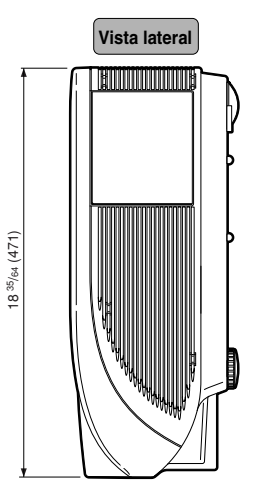

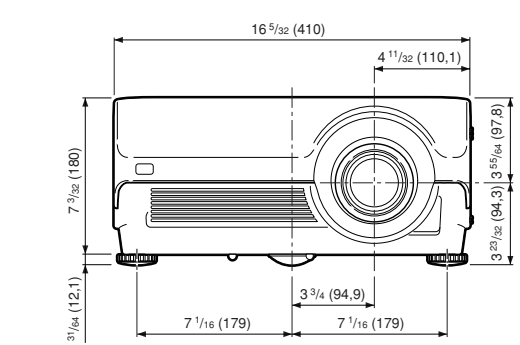

**Vista inferior**

**Vista frontal**

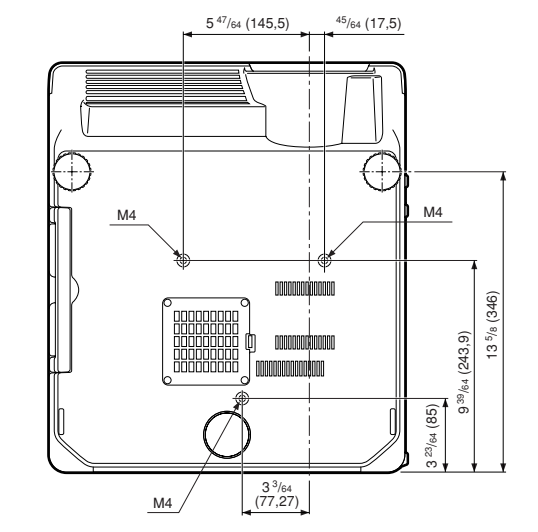

### **Dimensiones**

### **Proyector y Dimensiones del Objetivo**

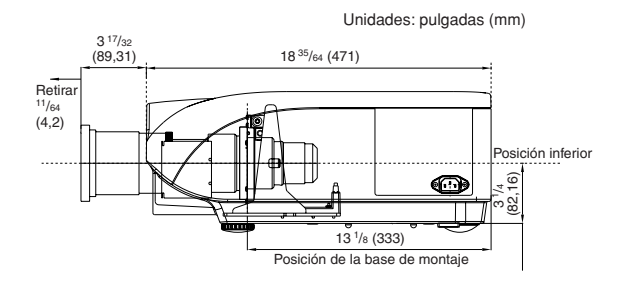

**[Cuando se instala el modelo AN-PH10EX]**

### **[Cuando se instala el modelo AN-PH20EZ]**

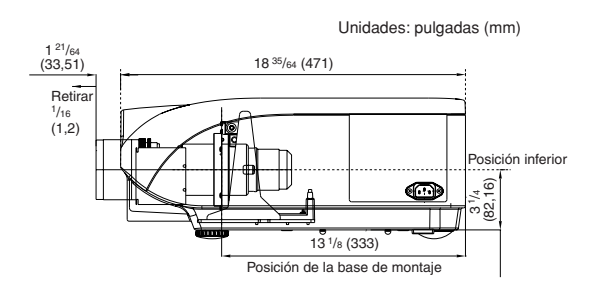

### **[Cuando se instala el modelo AN-PH31EZ]**

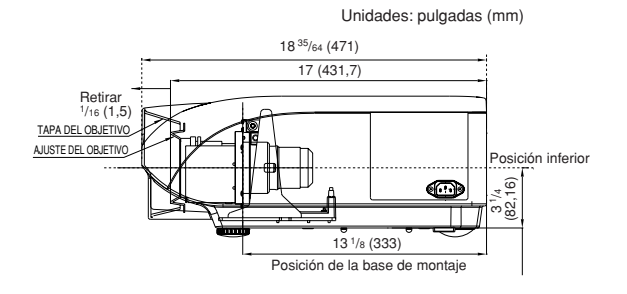

### **[Cuando se instala el modelo AN-PH40EZ]**

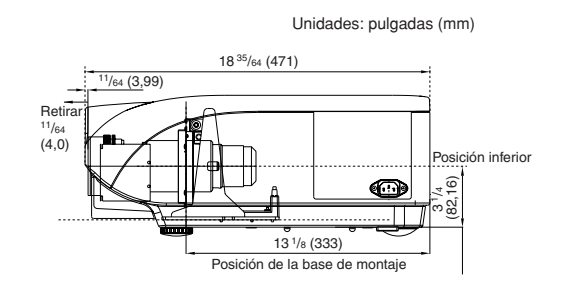

### **[Cuando se instala el modelo AN-PH50EZ]**

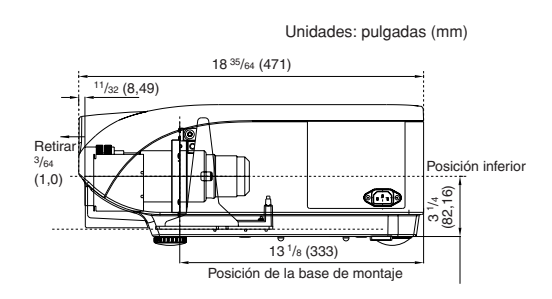

### **[Cuando se instala el modelo AN-PH60EZ]**

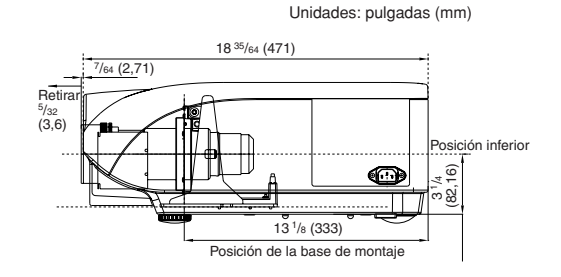